# **SONY**

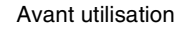

[Opérations de base](#page-13-0)

[Opérations avancées](#page-28-0)

[Utilisation d'un ordinateur](#page-46-0)

[Messages d'erreur](#page-48-0)

[Dépannage](#page-50-0)

[Informations complémentaires](#page-55-0)

# *Cadre photo numérique*

*DPF-A72N/E72N/D72N*

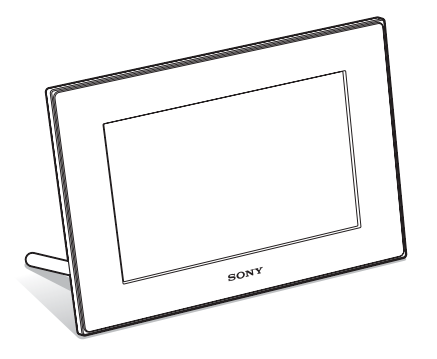

#### Mode d'emploi

Avant d'utiliser cet appareil, veuillez lire attentivement le présent mode d'emploi et le conserver pour référence ultérieure.

#### Aide-mémoire

Les numéros de modèle et de série se situent sous l'appareil. Prendre en note le numéro de série dans l'espace prévu cidessous. Se reporter à ces numéros lors des communications avec le détaillant Sony au sujet de ce produit. Modele no DPF-A72N/E72N/D72N No de serie

La présentation du produit diffère selon les pays et régions.

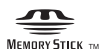

© 2009 Sony Corporation

S-Frame

### **AVERTISSEMENT**

#### **Afin de réduire les risques d'incendie ou de décharge électrique, n'exposez pas cet appareil à la pluie ou à l'humidité.**

**N'exposez pas les piles à une chaleur excessive, notamment aux rayons directs du soleil, à une flamme, etc.**

#### **ATTENTION**

Remplacez la batterie par une batterie correspondant au type spécifié uniquement. Sinon vous risquez de provoquer un incendie ou des blessures. Jetez les piles usagées en suivant les instructions.

### **À l'intention des clients aux É.-U. AVERTISSEMENT**

Par la presente, vous etes avise du fait que tout changement ou toute modification ne faisant pas l'objet d'une autorisation expresse dans le present manuel pourrait annuler votre droit d'utiliser l'appareil.

*Pour toute question au sujet de cet appareil, appeler : Sony Centre d'information à la clientèle 1-800-222-SONY (7669).*

Le numéro ci-dessous concerne seulement les questions relevant de la Commission fédérale des communications des États-Unis (FCC).

#### **Information réglementaire**

#### **Déclaration de conformité**

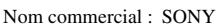

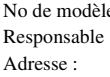

 $e:$  DPF-A72N : Sony Electronics Inc. 16530 Via Esprillo, San Diego, CA 92127 É.-U.

No de téléphone : 858-942-2230

Cet appareil est conforme à la Partie 15 de la réglementation de la FCC des États-Unis. Son utilisation est sujette aux deux conditions suivantes : (1) Cet appareil ne doit pas générer d'interférences

nuisibles et (2) il doit être en mesure d'accepter toute interférence reçue, y compris les interférences pouvant générer un fonctionnement indésirable.

#### **Déclaration de conformité**

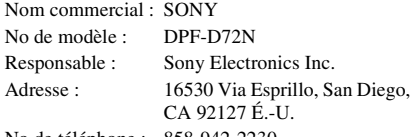

No de téléphone : 858-942-2230

Cet appareil est conforme à la Partie 15 de la réglementation de la FCC des États-Unis. Son utilisation est sujette aux deux conditions suivantes :

(1) Cet appareil ne doit pas générer d'interférences nuisibles et (2) il doit être en mesure d'accepter toute interférence reçue, y compris les interférences pouvant générer un fonctionnement indésirable.

#### **Note**

L'appareil a été testé et est conforme aux exigences d'un appareil numérique de Classe B, conformément à la Partie 15 de la réglementation de la FCC.

Ces critères sont conçus pour fournir une protection raisonnable contre les interférences nuisibles dans un environnement résidentiel. L'appareil génère, utilise et peut émettre des fréquences radio; s'il n'est pas installé et utilisé conformément aux instructions, il pourrait provoquer des interférences nuisibles aux communications radio.

Cependant, il n'est pas possible de garantir que des interférences ne seront pas provoquées dans certaines conditions particulières. Si l'appareil devait provoquer des interférences nuisibles à la réception radio ou à la télévision, ce qui peut être démontré en allumant et éteignant l'appareil, il est recommandé à l'utilisateur d'essayer de corriger cette situation par l'une ou l'autre des mesures suivantes :

- Réorienter ou déplacer l'antenne réceptrice.
- Augmenter la distance entre l'appareil et le récepteur.
- Brancher l'appareil dans une prise ou sur un circuit différent de celui sur lequel le récepteur est branché.
- Consulter le détaillant ou un technicien expérimenté en radio/téléviseurs.

### **Pour l'État de la Californie, États-Unis, seulement**

Matériau contenant du perchlorate – une manipulation particulière pourrait s'appliquer. Voir

www.dtsc.ca.gov/hazardouswaste/perchlorate Matériau contenant du perchlorate : La batterie au lithium contient du perchlorate.

#### **A l'attention des clients résidant en Europe**

Cet appareil a été testé et jugé conforme aux limites établies par la directive EMC visant l'utilisation de câbles de connexion de moins de 3 mètres.

#### **Attention**

Le champ électromagnétique à des fréquences particulières peut avoir une incidence sur l'image et le son de cet appareil.

#### **Avis**

Si l'électricité statique ou les champs électrostatiques entraînent une interruption lors du transfert des données (échec), redémarrez l'application ou débranchez, puis rebranchez le câble de connexion (USB, etc.).

#### **Traitement des appareils électriques et électroniques en fin de vie (Applicable dans les pays de l'Union Européenne et aux autres pays européens disposant de systèmes de collecte sélective)**

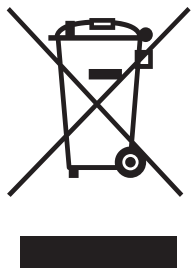

Ce symbole, apposé sur le produit ou sur son emballage, indique que ce produit ne doit pas être traité avec les déchets ménagers. Il doit être remis à un point de collecte approprié pour le recyclage des équipements électriques et électroniques. En s'assurant que ce produit est bien mis au rebut de manière appropriée, vous aiderez à prévenir les conséquences négatives

potentielles pour l'environnement et la santé humaine. Le recyclage des matériaux aidera à préserver les ressources naturelles. Pour toute information supplémentaire au sujet du recyclage de ce produit, vous pouvez contacter votre municipalité, votre déchetterie ou le magasin où vous avez acheté le produit.

#### **Elimination des piles et accumulateurs usagés (Applicable dans les pays de l'Union Européenne et aux autres pays européens disposant de systèmes de collecte sélective)**

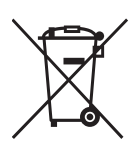

Ce symbole, apposé sur les piles et accumulateurs ou sur les emballages, indique que les piles et accumulateurs fournis avec ce produit ne doivent pas être traités comme de simples déchets ménagers.

Sur certains types de piles, ce symbole apparait parfois combiné avec un symbole chimique. Les

symboles pour le mercure (Hg) ou le plomb (Pb) sont rajoutés lorsque ces piles contiennent plus de 0.0005% de mercure ou 0.004% de plomb.

En vous assurant que ces piles et accumulateurs sont mis au rebut de façon appropriée, vous participez activement à la prévention des conséquences négatives que leur mauvais traitement pourrait provoquer sur l'environnement et sur la santé humaine. Le recyclage des matériaux contribue par ailleurs à la préservation des ressources naturelles. Pour les produits qui pour des raisons de sécurité, de

performance ou d'intégrité de données nécessitent une connexion permanente à une pile ou à un accumulateur, il conviendra de vous rapprocher d'un service technique qualifié pour effectuer son remplacement.

En rapportant votre appareil électrique en fin de vie à un point de collecte approprié vous vous assurez que la pile ou l'accumulateur incorporé sera traitée correctement.

Pour tous les autres cas de figure et afin d'enlever les piles ou accumulateurs en toute sécurité de votre appareil, reportez-vous au manuel d'utilisation. Rapporter les piles ou accumulateurs usagés au point de collecte approprié pour le recyclage.

Pour toute information complémentaire au sujet du recyclage de ce produit ou des piles et accumulateurs, vous pouvez contacter votre municipalité, votre déchetterie locale ou le point de vente où vous avez acheté ce produit.

### **Avis aux consommateurs des pays appliquant les Directives UE**

Le fabricant de ce produit est Sony Corporation, 1-7-1 Konan Minato-ku Tokyo, 108-0075 Japon. Le représentant agréé pour la compatibilité électromagnétique et la sécurité du produit est Sony Deutschland GmbH, Hedelfinger Strasse 61, 70327 Stuttgart, Allemagne. Pour toute question relative à la garantie ou aux réparations, reportez-vous à l'adresse que vous trouverez dans les documents ci-joints, relatifs à la garantie et aux réparations.

**Suite à la page suivante**

La copie, la modification et l'impression du contenu d'un CD, de programmes télévisés ou de tout autre contenu protégé par des droits d'auteur, tels que des images ou des publications ou de tout autre contenu dans un but autre que l'enregistrement ou la création personnels, sont limitées à un usage strictement privé ou domestique. Excepté dans le cas où vous détenez les droits d'auteur ou que vous avez obtenu des détenteurs des droits d'auteur la permission de copier le contenu, l'utilisation de ce contenu hors des limites définies par le présent document constitue une transgression des lois sur les droits d'auteur et peut entraîner l'octroi de dommages et intérêts au détenteur de ces droits.

Lors de l'impression de photographies avec cette Cadre photo numérique, veillez à ne pas enfreindre les termes des lois sur les droits d'auteur.

L'utilisation ou la modification non autorisée de portraits de personnes peut également constituer une infraction aux droits de ces personnes.

La prise de photographies peut être interdite dans le cadre de certaines manifestations, représentations ou expositions.

#### **Recommandations de sauvegarde**

Pour éviter tout risque potentiel de perte de données en cas d'activation accidentelle ou de problèmes de fonctionnement de Cadre photo numérique, il est recommandé d'effectuer une copie de sauvegarde de vos données.

#### **Information**

EN AUCUN CAS LE REVENDEUR NE POURRA ETRE TENU RESPONSABLE DE DOMMAGES DE QUELQUE NATURE QU'ILS SOIENT, DIRECTS, INDIRECTS OU CONSECUTIFS OU D'UNE PERTE OU DEPENSE RESULTANT DE L'EMPLOI D'UN PRODUIT DEFECTUEUX OU DE L'EMPLOI DE TOUT PRODUIT.

Sony décline toute responsabilité quant aux dommages ou aux pertes du contenu de l'enregistrement causés par l'utilisation ou un dysfonctionnement de Cadre photo numérique ou de la carte mémoire.

#### **Remarques sur l'écran LCD**

- N'exercez aucune pression sur l'écran LCD. Ceci pourrait décolorer l'écran et provoquer un dysfonctionnement.
- Une exposition prolongée de l'écran LCD, du viseur ou de l'objectif aux rayons directs du soleil peut provoquer des dysfonctionnements.
- Une technologie d'extrêmement haute précision a été employée pour fabriquer l'écran LCD de sorte que 99,99 % des pixels sont opérationnels pour une utilisation effective. Il se peut, toutefois, que vous constatiez quelques petits points noirs et/ou brillants (blancs, rouges, bleus ou verts) permanents sur l'écran LCD. Ces points sont normaux pour ce procédé de fabrication et n'affectent en aucune façon l'affichage.
- Les images peuvent laisser une traînée sur l'écran LCD dans un endroit froid. Ceci n'est pas une anomalie.

#### **A propos des marques commerciales et des droits d'auteur**

•  $S$ - $F$  $F$  $H$  $H$  $P$ ,  $Cy$  $ber$ -shot,  $\sum_{\text{Weibers} \atop \text{Neuibers} \text{Dirac}}$ , « Memory Stick », **MEMORY STICK**, « Memory Stick Duo », MEMORY STICK DUO, « MagicGate Memory Stick », « Memory Stick PRO »,

MEMORY STICK PRO, « Memory Stick PRO Duo », MEMORY STICK PRO DUO, « Memory Stick PRO-HG Duo », MEMORY STICK PRO-HG DUO. « Memory Stick Micro », MEMORY STICK MICRO, M2, « Memory Stick-ROM », MEMORY STICK-ROM, « MagicGate » et MAGICGATE sont des

marques commerciales ou des marques déposées de Sony Corporation.

- Microsoft, Windows et Windows Vista sont des marques déposées de Microsoft Corporation aux États-Unis ou dans d'autres pays.
- Macintosh et Mac OS sont des marques déposées de Apple Inc. aux Etats-Unis et/ou dans d'autres pays.
- CompactFlash est une marque commerciale de SanDisk Corporation aux Etats-Unis.
- $\mathcal{D}_{\text{sub-linear}}$  ou xD-Picture Card™ est une marque commerciale de FUJIFILM Corporation.
- Le cadre photo contient des polices provenant de Monotype Imaging Inc.
- Ce logiciel est basé sur le travail du groupe Independent JPEG Group.
- Libtiff Copyright © 1988 - 1997 Sam Leffler Copyright © 1991 - 1997 Silicon Graphics, Inc.
- Les autres sociétés et noms de produits mentionnés dans ce document peuvent être les marques commerciales ou les marques deposes de leur détenteur respectif. Les indications « ™ » et « ® » ne sont pas systématiquement mentionnées dans ce manuel.

## **Notice destinée aux utilisateurs**

Programme © 2009 Sony Corporation Documentation © 2009 Sony Corporation

Tous droits réservés. Le manuel ou le logiciel décrit dans ce document ne peut, en partie ou en totalité, être reproduit, traduit ou réduit sous une forme lisible par machine sans l'accord écrit préalable de Sony Corporation.

EN AUCUN CAS, SONY CORPORATION NE POURRA ETRE TENU RESPONSABLE DE DOMMAGES ACCIDENTELS, INDIRECTS OU SPECIFIQUES, RESULTANT DE OU EN CONNEXION AVEC CE MANUEL, LE LOGICIEL OU TOUTE AUTRE INFORMATION CONTENUE DANS CE DOCUMENT OU L'UTILISATION DE CEUX-CI.

Sony Corporation se réserve le droit d'apporter des modifications à ce manuel ou aux informations qu'il contient à tout moment et sans préavis.

Le logiciel décrit dans ce document peut également être régi par les termes d'un contrat de licence utilisateur distinct.

Il est interdit de modifier ou de dupliquer les données de conception, telles que les exemples d'illustration fournis dans ce logiciel, excepté pour des besoins personnels. Toute copie non autorisée de ce logiciel est interdite suivant les lois sur les droits d'auteur.

La reproduction ou la modification non autorisée de portraits ou de travaux protégés par les droits d'auteur d'autres personnes peut constituer une infraction des droits réservés aux détenteurs de ces droits.

#### **A propos des illustrations et des captures d'écran utilisées dans ce manuel**

Sauf mention contraire, les illustrations et les captures d'écran utilisées dans ce manuel correspondent au modèle DPF-D72N. Les illustrations et captures d'écran utilisées dans ce mode d'emploi peuvent différer de celles réellement utilisées ou affichées.

## **Table des matières**

## **[Avant utilisation](#page-7-1)**

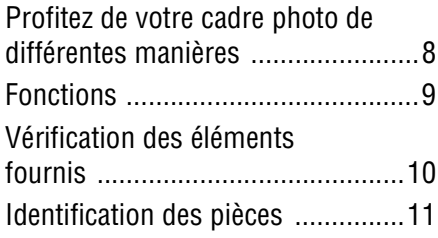

## **[Opérations de base](#page-13-1)**

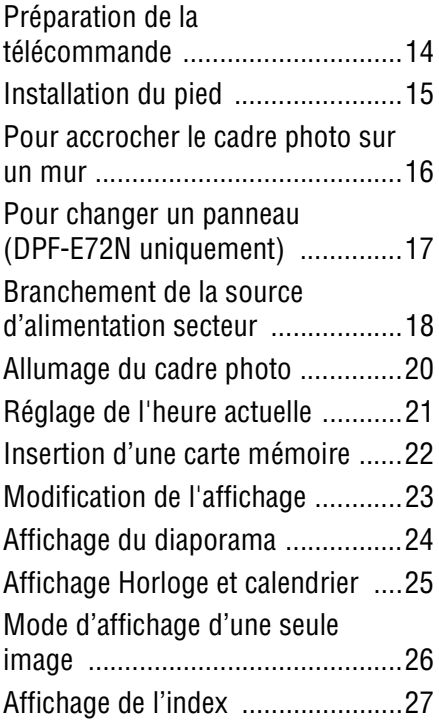

## **[Opérations avancées](#page-28-1)**

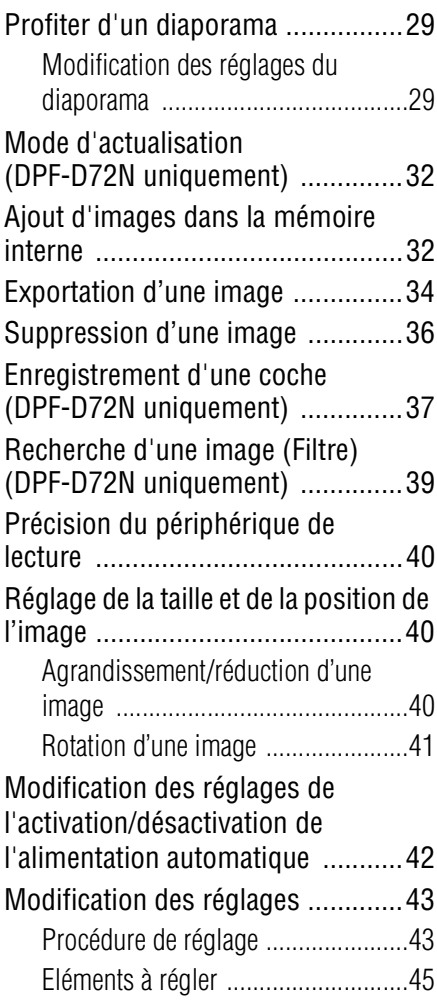

## **[Utilisation d'un ordinateur](#page-46-1)**

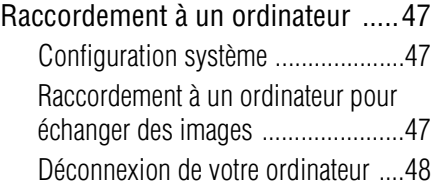

## **[Messages d'erreur](#page-48-1)**

[Si un message d'erreur s'affiche ..49](#page-48-2)

## **[Dépannage](#page-50-1)**

[En cas de problème ......................51](#page-50-2)

## **Informations [complémentaires](#page-55-1)**

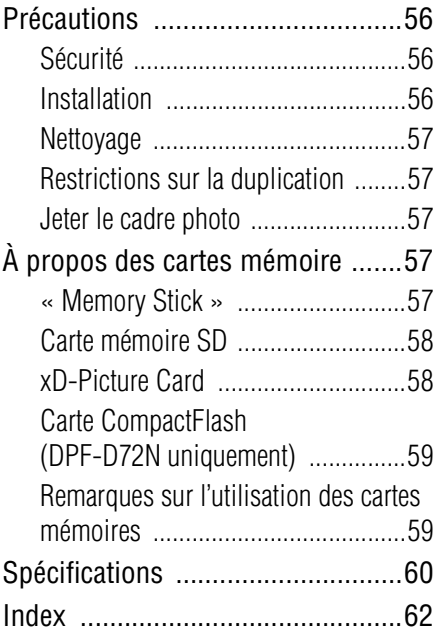

## <span id="page-7-2"></span><span id="page-7-1"></span><span id="page-7-0"></span>**Profitez de votre cadre photo de différentes manières**

Le DPF-A72N/E72N/D72N de Sony est un cadre photo numérique qui permet d'afficher facilement des images à l'aide d'un appareil photo numérique ou d'un autre périphérique sans utiliser un ordinateur.

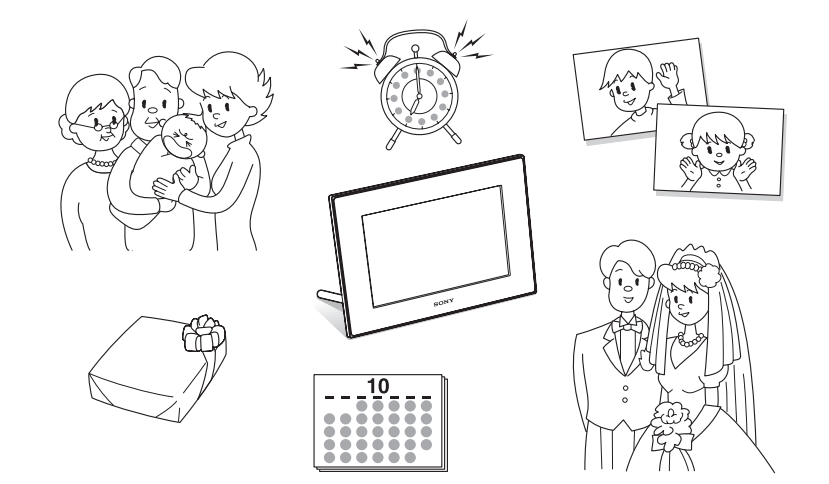

## <span id="page-8-1"></span><span id="page-8-0"></span>**Fonctions**

#### **Prise en charge de nombreuses cartes mémoire**

L'appareil prend en charge différentes cartes mémoire, comme un « Memory Stick », une carte CompactFlash (DPF-D72N uniquement), une carte mémoire SD et une xD-Picture Card. Insérez simplement la carte mémoire d'un appareil photo numérique ou d'un autre périphérique pour afficher  $immédiatement les images. ( \longrightarrow page 22)$  $immédiatement les images. ( \longrightarrow page 22)$ 

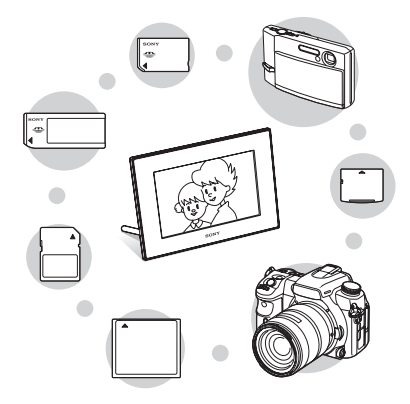

#### x**Plusieurs fonctions d'affichage**

Vous pouvez utiliser plusieurs modes d'affichage, notamment l'affichage diaporama, l'affichage Horloge et calendrier, ainsi que les modes Une seule image et Index.  $\leftarrow$  [page 23\)](#page-22-1)

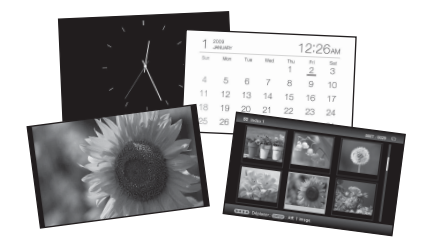

#### $\square$  Divers modes

L'image affichée peut changer automatiquement, comme si vous tourniez les pages d'un album. Vous pouvez sélectionnez plusieurs modes, notamment l'affichage d'images uniquement, d'une horloge ou du calendrier. Vous pouvez également modifier des paramètres de lecture, comme l'ordre de lecture.  $\left(\longrightarrow_{\text{page 29}}\right)$  $\left(\longrightarrow_{\text{page 29}}\right)$  $\left(\longrightarrow_{\text{page 29}}\right)$ 

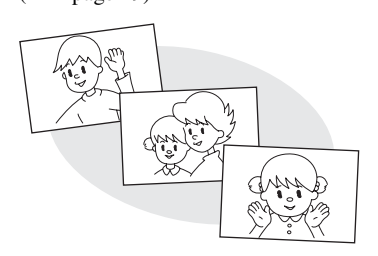

#### x**Ajout d'images dans la mémoire interne**

Les images ajoutées à l'album sont enregistrées dans la mémoire interne.  $\leftarrow$  [page 32](#page-31-2))

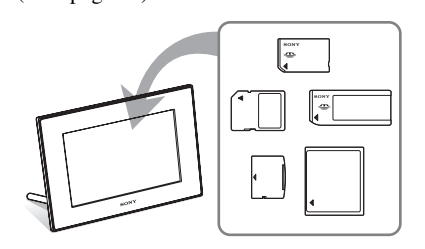

#### x**Exportation d'images**

Vous pouvez exporter des images de l'album vers votre carte mémoire. (**-**[page 34\)](#page-33-1)

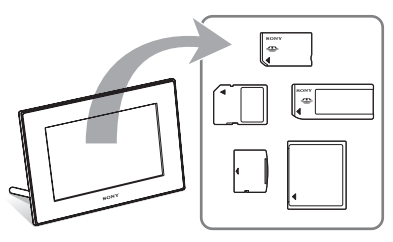

**Suite à la page suivante**

#### x**Fonction Recherche (DPF-D72N uniquement)**

Vous pouvez rechercher des images par dossier ou par coche.  $\leftarrow$  [page 39](#page-38-1))

#### x**Rotation automatique d'images**

Le cadre photo oriente automatiquement et correctement les images. Les images sont aussi orientées automatiquement lorsque le cadre photo est réglé en position Portrait ou Paysage.  $\leftarrow$  [page 15\)](#page-14-1)

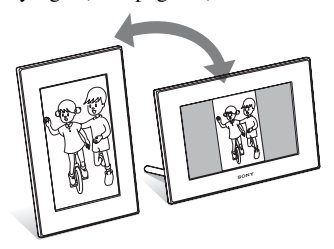

#### **Accrocher le cadre au mur**

Vous pouvez accrocher le cadre photo sur un mur.  $\leftarrow$  [page 16\)](#page-15-1)

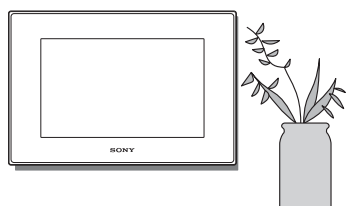

## <span id="page-9-1"></span><span id="page-9-0"></span>**Vérification des éléments fournis**

Assurez-vous que les éléments suivants sont inclus.

- Cadre photo numérique (1)
- Pied  $(1)$
- Télécommande (1)
- Adaptateur secteur (1)
- Panneau interchangeable (2) (DPF-E72N uniquement)
- Mode d'emploi (le présent livret) (1)
- A lire avant toute utilisation (1)
- Garantie (1) (Dans certains pays, la garantie n'est pas fournie.)

## <span id="page-10-0"></span>**Identification des pièces**

Pour plus de détails, référez-vous aux pages indiquées entre parenthèses.

Les illustrations correspondent au modèle DPF-D72N. L'emplacement et le nom des touches et connexions du modèle DPF-A72N/ E72N sont identiques à ceux du DPF-D72N, sauf que le modèle DPF-A72N/E72N n'est pas équipé d'une fente pour carte CompactFlash/ Microdrive

### **Face avant**

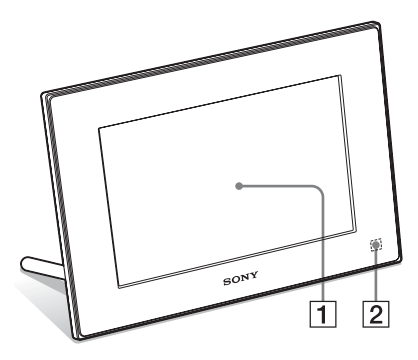

### A **Ecran LCD**

#### B **Capteur de la télécommande**

Lorsque vous utilisez la télécommande, pointez-la vers ce capteur.

### **Face arrière**

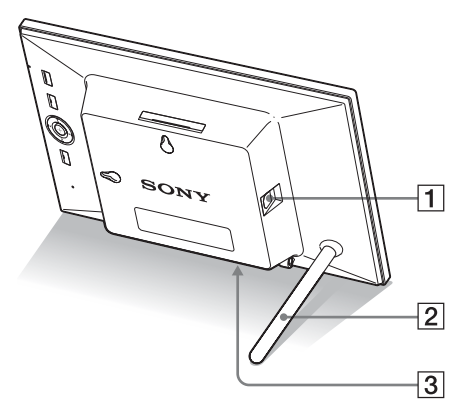

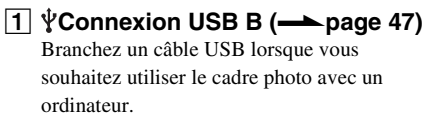

B **Pied (**.**[page 15\)](#page-14-1)**

#### C **Prise DC IN 5 V (**.**[page 18\)](#page-17-1)**

Insérez la prise DC de l'adaptateur secteur fourni dans cette prise, puis branchez-le à la prise murale.

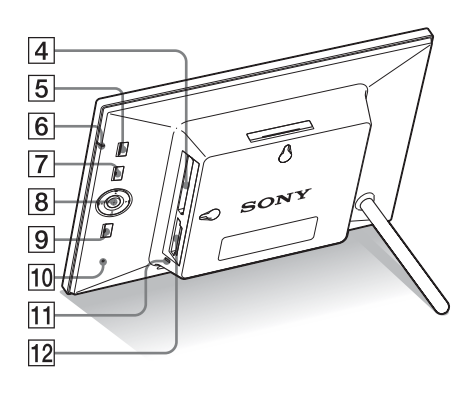

**12 Fente « Memory Stick PRO » (Standard/Duo)/Fente de carte mémoire SD/MMC/xD-Picture Card (**.**[page 22\)](#page-21-1)**

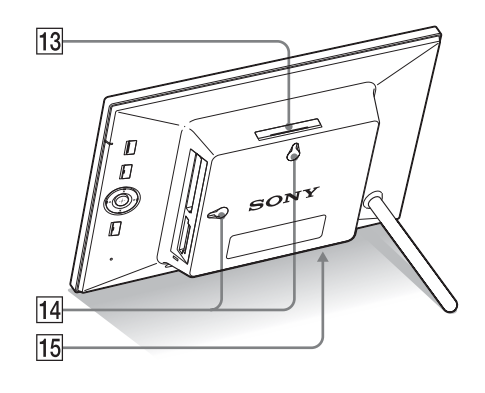

- $\boxed{4}$  **Fente de carte CompactFlash/** Microdrive (
ightarrow 22) (DPF-**D72N uniquement)**
- E **Touche** 1 **(alimentation/veille)**
- **6** Témoin de veille

#### **T** Touche MENU

Affiche le menu.

À partir du menu, vous pouvez utiliser les mêmes fonctions qu'avec les touches de la télécommande, comme [Param. du diaporama], [Pivot.], [Ajouter à l'album] et [Param. date/heure].

#### B Touches de direction ( $\leftrightarrow$ / $\leftrightarrow$ / $\leftrightarrow$ ),  $\leftrightarrow$ Appuyez sur  $\leftrightarrow/\leftrightarrow/\leftrightarrow$  pour sélectionner les éléments du menu. Appuyez ensuite sur pour confirmer la sélection.

## **9** Touche BACK

<span id="page-11-0"></span>Retour à l'écran précédent.

- J **Interrupteur de réinitialisation** Si le cadre photo ne fonctionne pas du tout lorsque l'alimentation est activée, utilisez un objet long et fin, comme une aiguille, pour
- appuyer sur cette touche. K **Témoin d'accès**
- **T3** Touche VIEW MODE (**-> page 23**)
- N **Trous pour accrocher le cadre au mur (**.**[page 16](#page-15-1))**
- O **Espace de stockage du pied**

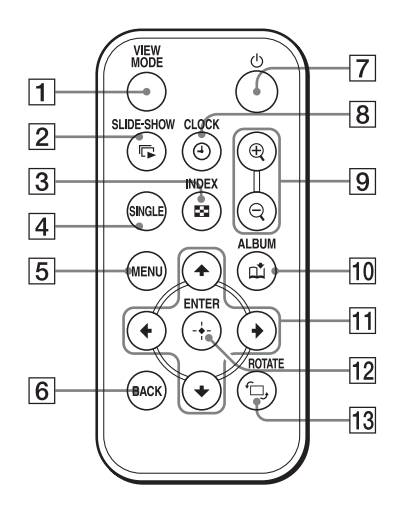

- **Télécommande**  $\boxed{1}$  Touche VIEW MODE ( $\rightarrow$  [page 23\)](#page-22-1)
	- **[2] Touche SLIDE-SHOW (** $\Box$ ) **(**.**[page 23](#page-22-1))**
	- **Touche INDEX (** $\blacksquare$ **)** ( $\blacktriangleright$  [page 23](#page-22-1))
	- $\overline{4}$  **Touche SINGLE (SINGLE) (**.**[page 23](#page-22-1))**
	- E **Touche MENU**
	- $\boxed{6}$  Touche BACK
	- G **Touche** 1 **(alimentation/veille)**
	- **B** Touche CLOCK ( $\circled{0}$ ) (**-**[page 23\)](#page-22-1)
	- **9** Touches Zoom avant (**4)** Zoom **arrière (2) (
	<b>•** [page 40](#page-39-3))
	- **10** Touche ALBUM ( $\uparrow$ ) (**-**[page 32\)](#page-31-2)
	- Touches de direction ( $\leftrightarrow$ / $\leftrightarrow$ / $\leftrightarrow$ / $\leftrightarrow$ )
	- 12 Touche  $\div$  (entrer)
	- **13** Touche ROTATE ( $\oplus$ ) **(**.**[page 41](#page-40-1))**

## <span id="page-13-5"></span><span id="page-13-2"></span><span id="page-13-1"></span><span id="page-13-0"></span>**Préparation de la télécommande**

La pile au lithium fournie (CR2025) est déjà insérée dans la télécommande. Avant d'utiliser l'appareil, retirez la feuille de protection (voir illustration).

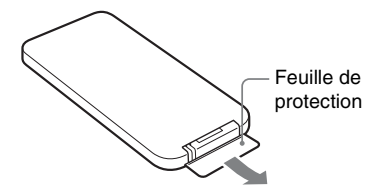

#### <span id="page-13-4"></span>**Préparation de la télécommande**

Pointez la partie haute de la télécommande vers le capteur de la télécommande situé sur le cadre photo.

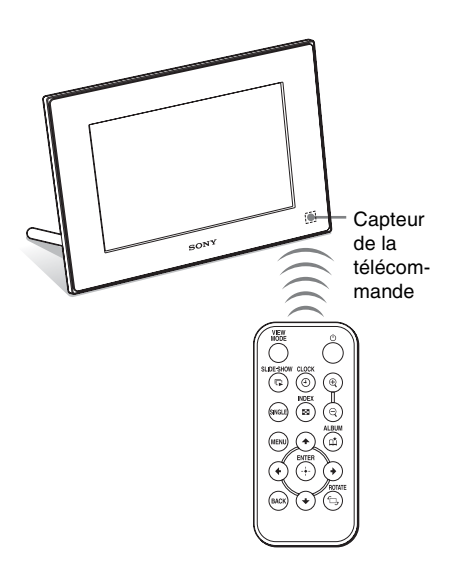

#### Note

Le cadre photo risque de tomber si vous utilisez ses touches lorsqu'il est accroché au mur. Utilisez la télécommande pour faire fonctionner le cadre photo.

### <span id="page-13-3"></span>**Remplacement de la pile de la télécommande**

Lorsque la télécommande ne fonctionne plus, remplacez la pile au lithium (CR2025) par une pile neuve.

**1** Retirez le compartiment de la pile. Tout en appuyant sur la fente du compartiment de la pile, retirez-le en le tirant vers vous.

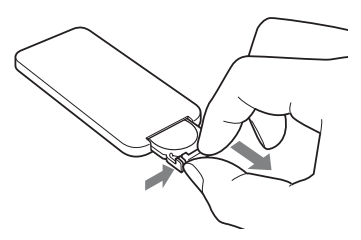

**2** Retirez la pile usagée du compartiment, puis insérez-y une pile neuve.

Insérez la pile en plaçant le côté « + » vers le haut.

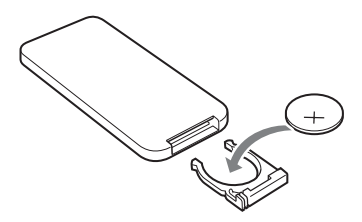

**3** Réinsérez le compartiment de la pile dans la télécommande.

### **AVERTISSEMENT**

En cas de mauvaise manipulation, la pile peut exploser. Ne tentez pas de la recharger, démonter ou de la jeter au feu.

#### Notes

- Lorsque la pile au lithium s'affaiblit, la distance de fonctionnement de la télécommande peut diminuer ou il se peut que la télécommande ne fonctionne pas correctement. Dans ce cas, remplacez la pile avec une pile au lithium Sony CR2025. Le fait d'utiliser une autre pile peut provoquer des risques d'inflammation ou d'explosion.
- L'utilisation d'une pile autre que celle spécifiée peut provoquer un dysfonctionnement de la pile.
- Jetez les piles usagées selon la réglementation locale.
- Ne laissez pas la télécommande dans un endroit très chaud et humide.
- Veillez à ce qu'aucun objet étranger ne pénètre dans la télécommande, par exemple lorsque vous remplacez la pile.
- Une utilisation incorrecte de la pile peut provoquer une fuite et de la corrosion.
	- Ne rechargez pas la pile.
	- Lorsque vous prévoyez de ne pas utiliser la télécommande pendant une longue période, retirez la pile afin d'éviter tout risque de fuite ou de corrosion.
	- Le fait d'insérer incorrectement, de réduire, de démonter, de chauffer ou de jeter la pile dans le feu peut provoquer une fuite ou une explosion.

### **A propos des descriptions du présent manuel**

Les opérations décrites dans ce manuel se font à l'aide de la télécommande. Lorsqu'une opération s'effectue différemment, par exemple, avec la télécommande et les touches situées sur le cadre photo, elle est expliquée sous forme de conseil.

## <span id="page-14-1"></span><span id="page-14-0"></span>**Installation du pied**

**1** Tenez fermement le cadre photo et insérez le pied droit dans le trou de vis situé sur le panneau arrière.

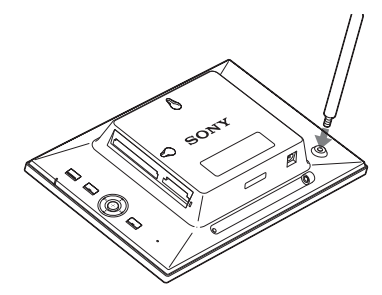

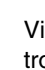

**2** Vissez fermement le pied dans le trou de vis jusqu'à ce qu'il arrête de tourner.

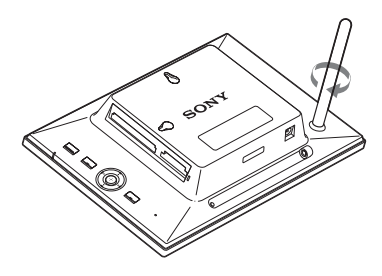

### **Installation dans le sens Portrait ou Paysage**

<span id="page-14-2"></span>Vous pouvez installer le cadre photo dans le sens Portrait ou Paysage en le faisant tourner, sans déplacer le pied.

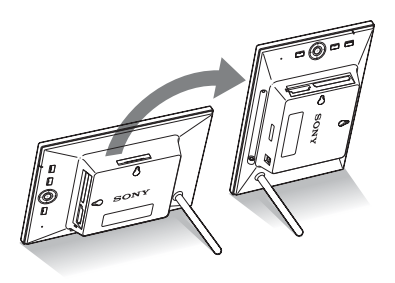

Lorsque le cadre photo est en orientation Portrait, l'image est aussi automatiquement orientée correctement.

DPF-D72N uniquement : Les orientations indiquées sur les touches d'orientation sur le panneau arrière dépendent de l'orientation du cadre photo.

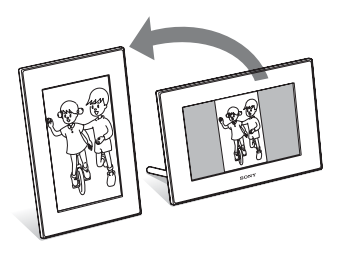

#### Notes

- Vérifiez que le pied est stable. S'il n'est pas correctement installé, le cadre photo risque de tomber.
- DPF-A72N/D72N uniquement: Lorsque le cadre photo est en orientation Portrait, le logo Sony ne s'allume pas.
- Le cadre photo ne détecte pas et ne fait pas pivoter l'orientation des images lorsque [Orient. Auto] des [Paramètres généraux] de l'onglet  $\blacksquare$  (Paramètres) est réglé sur [Dés.].
- La partie de stockage du pied contient un aimant. Ne posez pas à proximité de l'écran un objet qui affecte facilement le magnétisme, comme une carte de crédit.

Si vous placez le cadre photo à proximité d'un téléviseur à tube cathodique, il est possible que les couleurs sur l'écran du téléviseur soient modifiées.

#### **Conseil**

Il est plus facile de tourner le pied lorsque vous faites tourner ou entourez un élastique serré contre le pied lorsque vous l'enlevez du cadre photo.

## <span id="page-15-1"></span><span id="page-15-0"></span>**Pour accrocher le cadre photo sur un mur**

Vous pouvez accrocher le cadre photo sur un mur en suivant la procédure suivante.

**1** Préparez des vis (non fournies) adaptées aux trous de vis situés sur le panneau arrière.

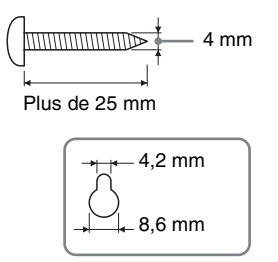

Trous pour accrocher le cadre au mur

**2** Vissez les vis (non fournies) dans le mur.

> Assurez-vous que les vis (non fournies) dépassent d'environ 2,5 à 3 mm de la surface du mur.

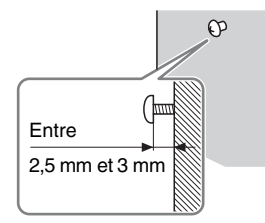

**3** Accrochez le cadre photo au mur en glissant la vis fixée au mur dans le trou du panneau arrière.

#### Notes

• Utilisez des vis adaptées au matériau du mur. Dans le cas contraire, les vis risquent d'être endommagées selon le matériau du mur. Fixez les vis sur un pilier ou sur le montant d'un mur.

- Lorsque vous souhaitez insérer de nouveau la carte mémoire, retirez le cadre photo du mur, puis éjectez et réinsérez la carte mémoire lorsque le cadre photo est placé sur une surface stable.
- Lorsque vous accrochez le cadre photo au mur, retirez le pied et rangez-le dans l'emplacement situé à l'arrière.

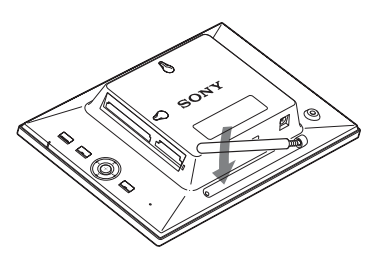

Grâce à l'aimant situé dans l'emplacement de stockage, vous pouvez y fixer le pied.

- Branchez le câble DC de l'adaptateur secteur au cadre photo, puis accrochez le cadre photo au mur. Branchez ensuite l'adaptateur secteur à la prise murale.
- Nous n'assumons aucune responsabilité pour les accidents ou les dommages causés par une fixation défectueuse, une mauvaise utilisation ou des catastrophes naturelles, etc.

## <span id="page-16-0"></span>**Pour changer un panneau (DPF-E72N uniquement)**

Vous pouvez remplacer le panneau original par un panneau interchangeable fourni.

**1** Insérez un objet long et pointu, comme une aiguille, dans l'orifice situé à côté de l'emplacement du stockage du pied à l'arrière du cadre photo, et soulevez le panneau avant.

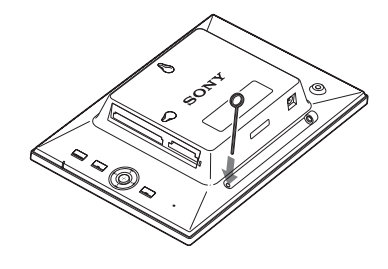

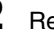

**2** Retirez le panneau.

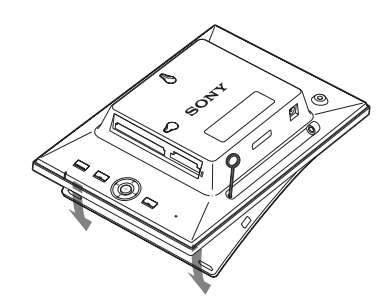

**3** Placez un panneau interchangeable sur le cadre photo, tout en alignant l'orifice du panneau avec le capteur de la télécommande du cadre photo.

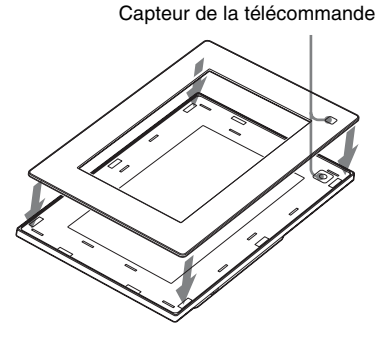

**4** Appuyez sur les quatre coins du panneau interchangeable pour qu'il se fixe fermement au cadre photo.

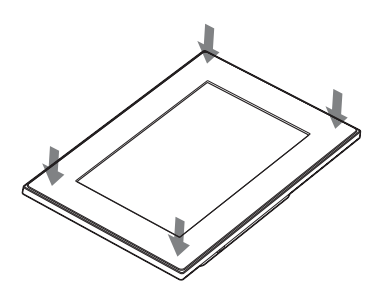

## <span id="page-17-1"></span><span id="page-17-0"></span>**Branchement de la source d'alimentation secteur**

- <span id="page-17-2"></span>**1** Insérez la prise de l'adaptateur secteur dans la prise DC IN 5 V située à l'arrière du cadre photo.
- **2** Branchez l'adaptateur secteur à la prise murale.

Le cadre photo s'allume automatiquement.

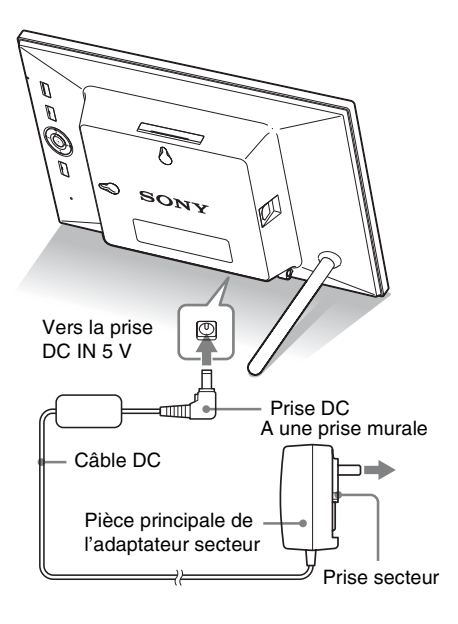

#### Notes

- Une prise de courant doit être facile d'accès et la plus près possible de l'appareil.
- Ne placez pas le cadre photo sur une surface bancale ou inclinée.
- Branchez l'adaptateur secteur sur une prise murale proche et facile d'accès. En cas de problème lors de l'utilisation de l'adaptateur, coupez immédiatement l'alimentation en débranchant la fiche de la prise.
- Ne court-circuitez pas la prise de l'adaptateur secteur avec un objet métallique. Cela pourrait entraîner un problème de fonctionnement.
- N'utilisez pas l'adaptateur secteur dans un espace étroit, par exemple entre un mur et un meuble.
- Insérez fermement le connecteur de l'adaptateur secteur, car si la connexion est lâche, le cadre photo risque de s'éteindre lorsqu'il est déplacé.
- Après utilisation, retirez l'adaptateur secteur de la prise DC IN 5 V du cadre photo, puis retirez l'adaptateur secteur de la prise murale.
- Même si le cadre photo est désactivé, l'alimentation secteur (alimentation du foyer) est encore en marche lorsqu'elle est branchée sur la prise murale via l'adaptateur secteur.
- Veillez à ne pas éteindre le cadre photo ou débrancher l'adaptateur secteur du cadre photo tant que le témoin de veille n'est pas rouge. Vous risqueriez d'endommager le cadre photo.

### **À propos de la prise secteur**

#### **Fixation de la prise secteur**

Fixez la prise secteur à la pièce principale de l'adaptateur secteur comme suit :

L'onglet PUSH produit un clic lorsque la prise secteur est glissée fermement en place.

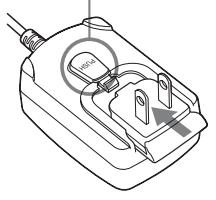

#### Notes

- La prise secteur peut être enlevée de l'unité principale de l'adaptateur secteur en appuyant sur l'onglet « PUSH ». Cependant, lorsque vous utilisez l'adaptateur secteur, vous n'avez pas besoin d'enlever la prise secteur. Assurez-vous que la prise secteur soit fermement enclenchée lorsque vous utilisez l'adaptateur secteur. Si la prise secteur est enlevée, faites-la glisser dans l'adaptateur secteur jusqu'à ce qu'elle s'enclenche en produisant un clic, comme illustré ci-dessus.
- La forme de la prise secteur peut différer selon votre région d'achat du cadre photo.

#### **Débranchement de l'adaptateur secteur de la prise murale**

Si la prise secteur reste insérée dans la prise murale, retirez-la comme ceci :

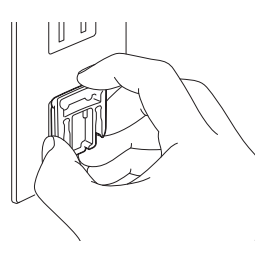

Bornes métalliques à l'arrière de la prise électrique.

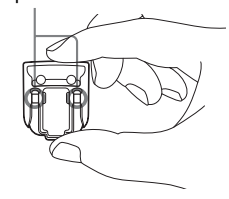

#### Notes

- En cas de manipulation brutale, il est possible que la prise secteur se détache de l'unité principale de l'adaptateur secteur et reste dans la prise murale. Lorsque c'est le cas, saisissez la prise secteur avec des mains sèches, comme illustré ci-dessus, et retirez-la de la prise murale. N'utilisez pas d'outil. Faites attention à ne pas toucher les bornes métalliques situées à l'arrière de la prise secteur.
- Vérifiez qu'il n'y a aucun problème avec l'unité principale de l'adaptateur secteur et la prise secteur, puis insérez cette dernière dans l'unité principale de l'adaptateur secteur jusqu'à ce qu'elle s'enclenche.
- En cas de problème avec l'unité principale de l'adaptateur secteur ou la prise secteur, consultez votre service après-vente Sony pour le/la faire réparer.

## <span id="page-19-1"></span><span id="page-19-0"></span>**Allumage du cadre photo**

Lorsque vous avez déjà allumé le cadre photo dans la section précédente, passez à la section suivante.

### **Mise sous tension**

Appuyez sur  $\bigcirc$  (alimentation/veille) sur le cadre photo ou la télécommande pour l'allumer. Le témoin de veille passe du rouge au vert. Le logo Sony situé sur le panneau avant s'allume (DPF-A72N/D72N uniquement).

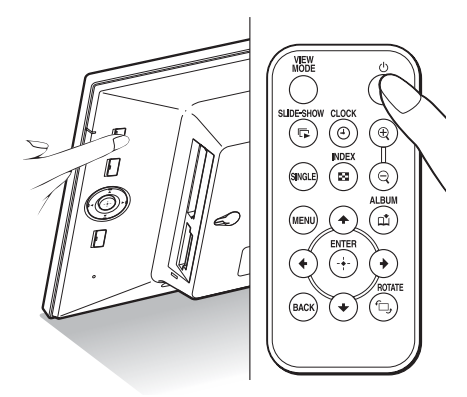

### **Mise hors tension**

Maintenez enfoncée la touche  $\bigcirc$  (alimentation/ veille) du cadre photo ou de la télécommande jusqu'à ce que l'alimentation soit coupée. Le témoin de veille passe du vert au rouge.

#### Note

Veillez à ne pas éteindre le cadre photo ou débrancher l'adaptateur secteur du cadre photo tant que le témoin de veille n'est pas rouge. Vous risqueriez d'endommager le cadre photo.

### **Fonctionnement en état initial**

Lorsque le cadre photo est allumé sans carte mémoire connectée, l'affichage initial cidessous apparaît à l'écran.

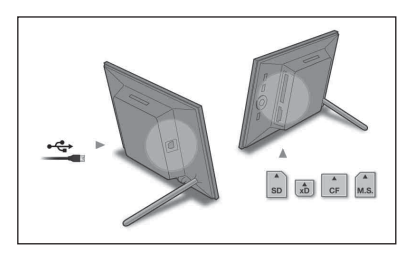

Lorsque le cadre photo n'est pas utilisé pendant 10 secondes, le mode Démonstration s'affiche. Si vous appuyez sur un autre bouton que le bouton d'alimentation, l'écran revient à l'affichage initial.

D'abord, appuyez sur MENU pendant l'affichage initial, puis réglez la date et l'heure.

## <span id="page-20-1"></span><span id="page-20-0"></span>**Réglage de l'heure actuelle**

L'horloge du cadre photo doit être réglée pour qu'elle affiche l'heure et la date correctes dans les modes d'affichage Horloge et Calendrier.

**1** Appuyez sur MENU. L'écran du menu s'affiche.

**2** Appuyez sur  $\leftrightarrow$  pour sélectionner l'onglet (Paramètres). L'écran des réglages s'affiche.

#### **Conseil**

Vous ne pouvez utiliser les touches  $\leftrightarrow$ que lorsqu'une carte mémoire est insérée dans le cadre photo, ou qu'un réglage autre que horloge et calendrier ([page 25](#page-24-0)) est sélectionné.

<span id="page-20-3"></span>**3** Appuyez sur  $\sqrt{*}$  pour sélectionner [Param. date/heure], puis appuyez sur  $(\cdot)$ .

L'écran Param. date/heure s'affiche.

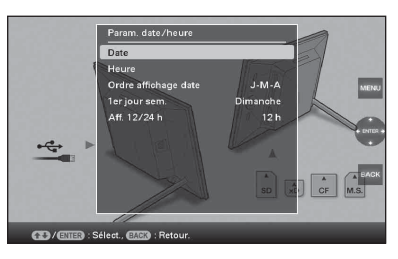

### **4** Réglez la date.

- $\Theta$ Appuyez sur  $\blacklozenge/\blacklozenge$  pour sélectionner [Date], puis sur  $\left(\cdot\right)$ .
- $@$ Appuyez sur  $\leftrightarrow$  pour sélectionner le jour, le mois et l'année, puis appuyez sur  $\blacklozenge/\blacklozenge$  pour choisir une valeur, et appuyez ensuite sur  $\left(\cdot\right)$ .

## **5** Réglez l'heure.

**①Appuyez sur ♦/♦ pour sélectionner** [Heure], puis sur  $(\cdot)$ .

- $\odot$ Appuyez sur  $\leftrightarrow$  pour sélectionner l'heure, la minute et la seconde, puis appuyez sur  $\blacklozenge$ / $\blacklozenge$  pour choisir une valeur, et appuyez ensuite sur  $\overrightarrow{(*)}$ .
- **6** Sélectionnez le format de la date.  $\bigcirc$ Appuyez sur  $\bigcirc$ / $\uparrow$  pour sélectionner [Ordre affichage date], puis sur  $(\cdot)$ .
	- $@$ Appuyez sur  $\blacktriangleright$ / $\blacktriangleright$  pour sélectionner un format, puis sur  $\left(\frac{1}{\cdot}\right)$ .
		- $\bullet$  A-M-J
		- M-J-A
		- $\bullet$  I-M-A
- **7** Réglez le jour du début de la semaine du calendrier. Vous pouvez régler le jour qui s'affiche

<span id="page-20-2"></span>tout à gauche du calendrier.

- $\Theta$ Appuyez sur  $\blacklozenge/\blacklozenge$  pour sélectionner [1er jour sem.], puis sur  $\left(\frac{1}{1}\right)$ .
- **2**Appuyez sur ♦/♦ pour sélectionner [Dimanche] ou [Lundi], puis appuyez sur  $(+)$ .

- **8** Sélectionnez l'affichage de l'heure.  $\Theta$ Appuyez sur  $\blacktriangleright$   $\blacktriangleright$  pour sélectionner [Aff. 12/24 h], puis sur  $(\cdot)$ .
	- **2**Appuyez sur ♦/♦ pour sélectionner [12 h] ou [24 h], puis sur  $\left(\frac{1}{\cdot}\right)$ .

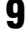

### **9** Appuyez sur MENU.

L'écran du menu se ferme.

## <span id="page-21-1"></span><span id="page-21-0"></span>**Insertion d'une carte mémoire**

Insérez fermement la carte mémoire dans la fente correspondante, côté étiquette vers vous (lorsque vous regardez l'arrière du cadre photo).

Le témoin d'accès clignote lorsque la carte mémoire est insérée correctement. Si le témoin d'accès ne clignote pas, réinsérez la carte mémoire après avoir vérifié le côté de l'étiquette de la carte mémoire.

Pour plus d'informations sur les types de cartes mémoire que vous pouvez utiliser avec ce cadre photo, référez-vous aux pages [57](#page-56-5) à [59](#page-58-2).

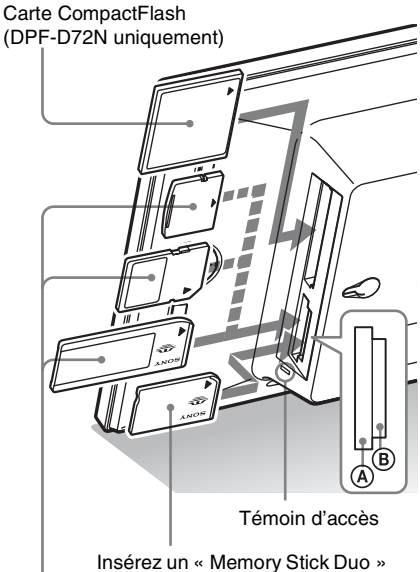

dans la fente  $(B)$ .

Insérez une carte xD-Picture, une carte mémoire SD ou un « Memory Stick » dans la partie haute de la fente  $\textcircled{A}$ .

#### **Pour retirer une carte mémoire**

Retirez la carte mémoire de sa fente dans le sens opposé à celui dans lequel vous l'avez insérée.

#### Notes

- Lors de l'introduction, seule une partie de la carte mémoire est insérée, aussi n'essayez pas de forcer car cela pourrait endommager la carte mémoire ou le cadre photo.
- La fente multifonction « Memory Stick PRO » (Standard/Duo)/carte mémoire SD /MMC/xD-Picture Card détecte automatiquement le type de carte. La fente « Memory Stick » est compatible avec les formats de taille standard et Duo, vous n'avez donc pas besoin d'adaptateur pour « Memory Stick ».
- N'insérez pas simultanément plusieurs cartes dans les fentes  $\overline{A}$ ,  $\overline{B}$  ou Carte CompactFlash/ Microdrive (DPF-D72N uniquement). L'insertion de plusieurs cartes peut perturber le fonctionnement du cadre photo.
- Avant d'utiliser une carte mémoire, lisez la section [« À propos des cartes mémoire » à la page 57](#page-56-5).

#### <span id="page-21-2"></span>**Priorité d'affichage des images**

Si une carte mémoire est insérée, les images qu'elle contient s'affichent automatiquement.

Pour changer manuellement la carte mémoire à afficher, indiquez-le dans le menu (Sélect. le périph.) ([page 40](#page-39-4)).

#### **Le cadre photo affiche les images du périphérique dans l'ordre suivant.**

- **Cartes mémoires** b **Mémoire interne**
- **Si aucune carte mémoire n'est insérée,** le cadre photo affiche les images enregistrées dans sa mémoire interne.

#### Notes

- Étant données les caractéristiques de la mémoire interne, il est possible que les images stockées pendant trop longtemps ou lues un trop grand nombre de fois puissent subir des erreurs de données.
- Pour les formats de fichier que le cadre photo peut afficher, référez-vous à la [page 60.](#page-59-1)

## <span id="page-22-1"></span><span id="page-22-0"></span>**Modification de l'affichage**

**1** Appuyez sur Mode affichage. L'écran du Mode affichage s'ouvre.

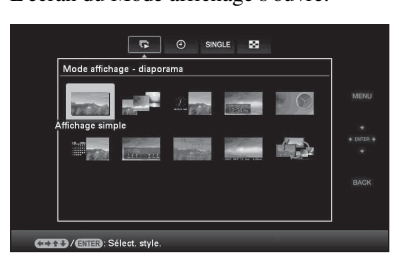

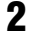

**2** Sélectionnez le groupe désiré.

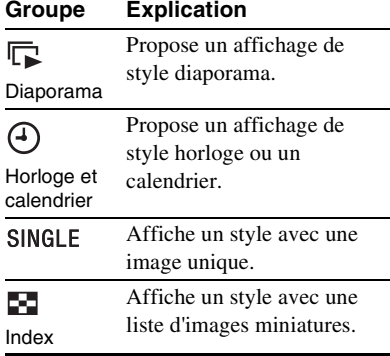

#### **Conseil**

Sélectionnez le groupe désiré en utilisant  $\leftrightarrow$ après avoir déplacé le curseur sur la zone du groupe en utilisant  $\blacklozenge/\blacklozenge/\blacklozenge$ , lorsque vous utilisez les touches situées sur le cadre photo pour le faire fonctionnner.

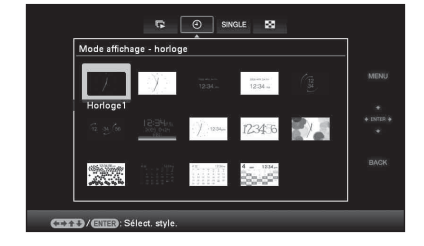

### **3** Appuyez sur  $\leftrightarrow$ / $\leftrightarrow$ / $\leftrightarrow$  ou VIEW MODE pour sélectionner le style désiré, puis appuyez sur  $(+)$ .

#### Note

Si vous n'avez pas utilisé le cadre photo pendant une longue période, le style du curseur sera sélectionné automatiquement.

## <span id="page-23-1"></span><span id="page-23-0"></span>**Affichage du diaporama**

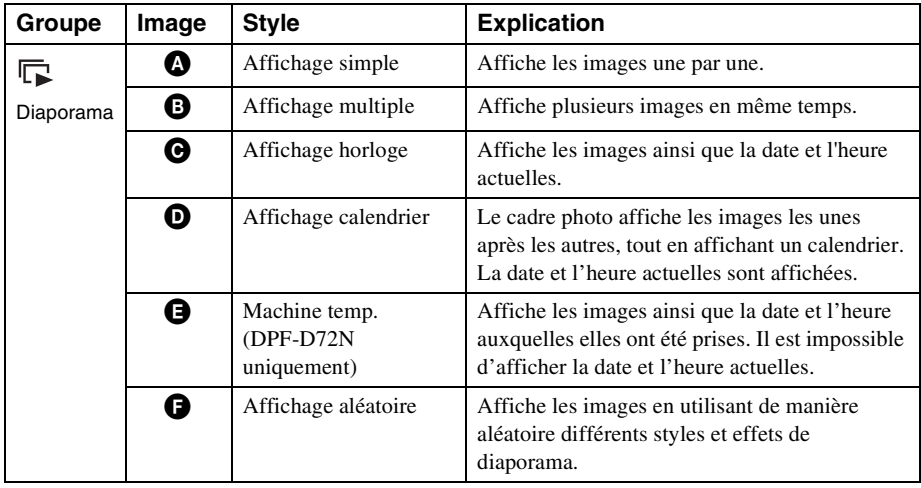

## $\begin{matrix} \bullet\ \end{matrix} \qquad \begin{matrix} \bullet\ \end{matrix} \qquad \begin{matrix} \bullet\ \end{matrix} \qquad \begin{matrix} \bullet\ \end{matrix} \qquad \begin{matrix} \bullet\ \end{matrix} \qquad \begin{matrix} \bullet\ \end{matrix} \qquad \begin{matrix} \bullet\ \end{matrix} \qquad \begin{matrix} \bullet\ \end{matrix} \qquad \begin{matrix} \bullet\ \end{matrix} \qquad \begin{matrix} \bullet\ \end{matrix} \qquad \begin{matrix} \bullet\ \end{matrix} \qquad \begin{matrix} \bullet\ \end{matrix} \qquad \begin{matrix} \bullet\ \end{matrix} \qquad \begin{matrix} \bullet\ \end{matrix$

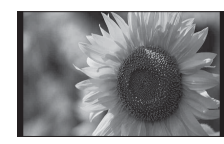

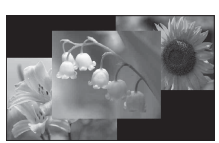

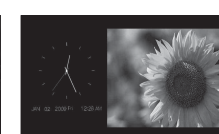

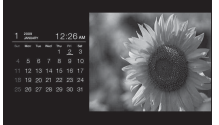

 $\bullet$   $\bullet$ 

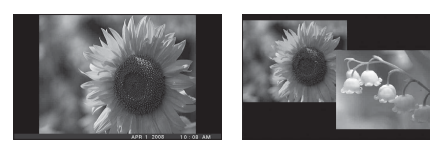

#### **Conseils**

- Lorsque le cadre photo est allumé et qu'aucune carte mémoire n'est insérée, les images stockées dans la mémoire interne s'affichent. Si aucune image n'est enregistrée dans la mémoire interne, le mode Démonstration démarre automatiquement. Le mode Démonstration s'arrête lorsqu'une touche autre que  $\bigcirc$  (alimentation/veille) est pressée.
- Pour plus d'informations sur l'ordre de lecture dans un affichage diaporama, voir [page 31](#page-30-0).
- Lorsque vous sélectionnez l'affichage diaporama, vous pouvez régler l'intervalle, l'effet, l'ordre de la liste et les effets de couleur. Référez-vous à la section [« Param. du diaporama » \(page 31\)](#page-30-0).
- Vous pouvez sélectionner le mode Une seule image en appuyant sur  $\rightarrow$  sur le cadre photo lorsque l'image désirée s'affiche dans le diaporama.
- Vous pouvez utiliser la touche VIEW MODE du cadre photo.

## <span id="page-24-0"></span>**Affichage Horloge et calendrier**

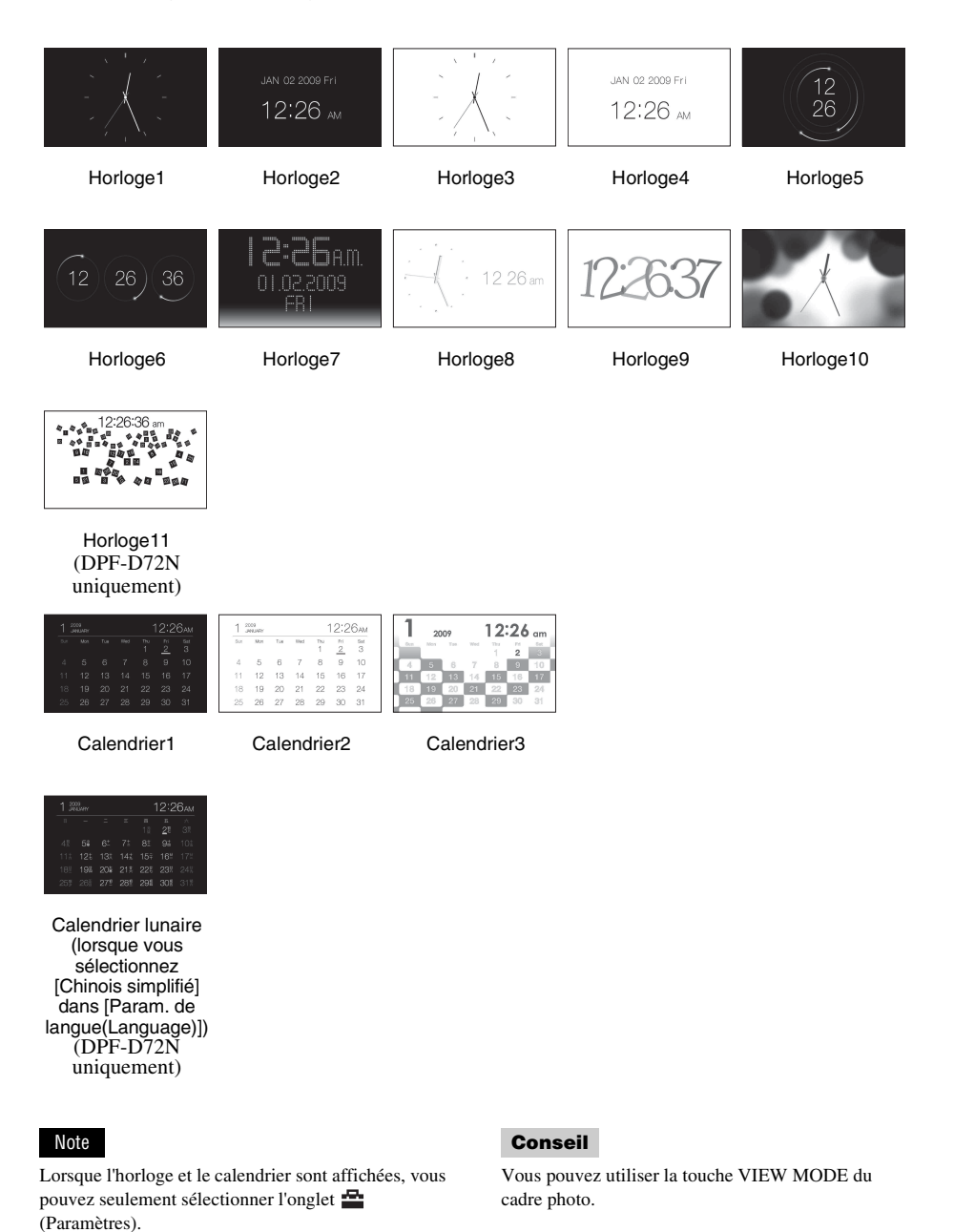

## <span id="page-25-1"></span><span id="page-25-0"></span>**Mode d'affichage d'une seule image**

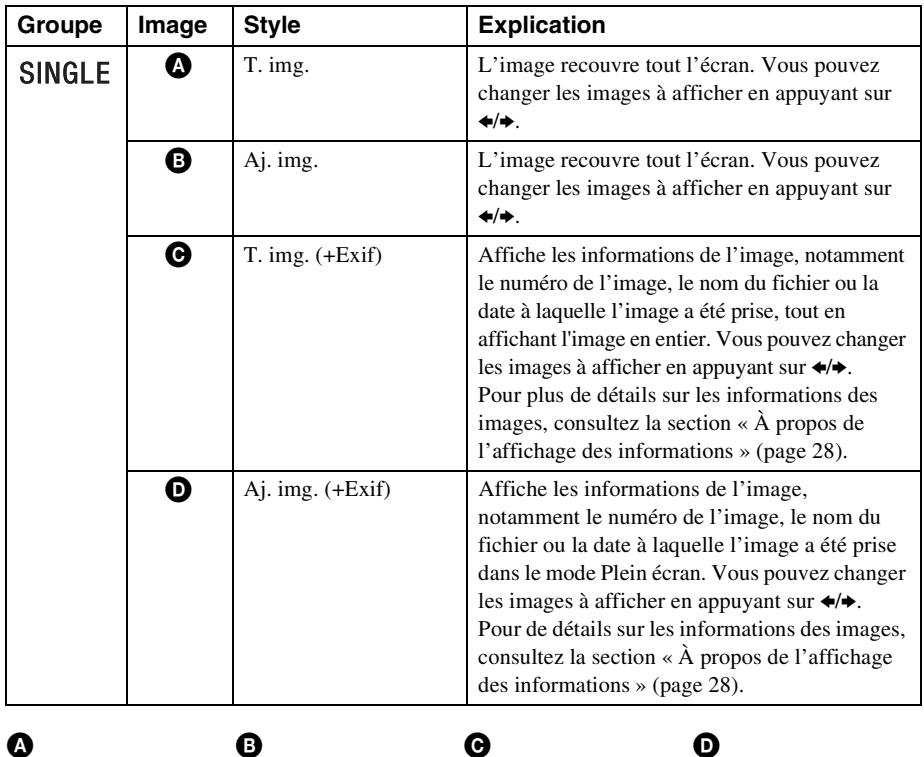

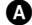

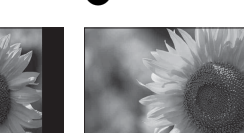

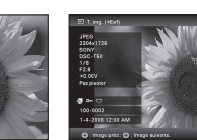

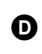

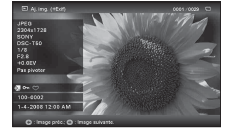

#### **Conseils**

- Lorsque le cadre photo est allumé et qu'aucune carte mémoire n'est insérée, les images stockées dans la mémoire interne s'affichent. Si aucune image n'est enregistrée dans la mémoire interne, le mode Démonstration démarre automatiquement. Le mode Démonstration s'arrête lorsqu'une touche autre que  $\bigcirc$  (alimentation/veille) est pressée.
- Vous pouvez régler le mode d'affichage de l'image en appuyant sur VIEW MODE, puis sur  $\leftrightarrow$  pour sélectionner SINGLE et puis sur  $\leftrightarrow$  pour sélectionner soit Image entière ou Ajuster image. Toutes les images ne peuvent pas être visionnées en mode Ajuster image.
- Vous pouvez utiliser la touche VIEW MODE du cadre photo.

## <span id="page-26-1"></span><span id="page-26-0"></span>**Affichage de l'index**

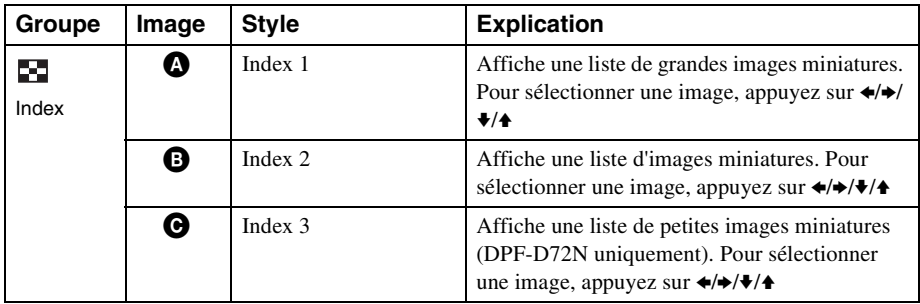

 $\bullet$   $\bullet$   $\bullet$   $\bullet$ 

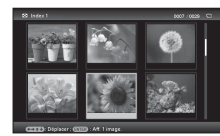

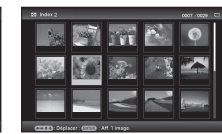

| <b>CO Index 3</b>                 |  |  | 0007 / 0029 | e |
|-----------------------------------|--|--|-------------|---|
|                                   |  |  |             |   |
|                                   |  |  |             |   |
|                                   |  |  |             |   |
|                                   |  |  |             |   |
| Déplacer : (TETT) : Aff. 1 image. |  |  |             |   |

(DPF-D72N uniquement)

#### **Conseils**

- Une miniature est une image de petite taille qui est utilisée pour l'index et qui est enregistrée dans les images prises par l'appareil photo numérique.
- Lorsque le cadre photo est allumé et qu'aucune carte mémoire n'est insérée, les images stockées dans la mémoire interne s'affichent. Si aucune image n'est enregistrée dans la mémoire interne, le mode Démonstration démarre automatiquement. Le mode Démonstration s'arrête lorsqu'une touche autre que  $\bigcirc$  (alimentation/veille) est pressée.
- Vous pouvez sélectionner le mode Une seule image en appuyant sur  $-\frac{1}{2}$  sur le cadre photo lorsque l'image désirée s'affiche dans le mode Index.
- Vous pouvez utiliser la touche VIEW MODE du cadre photo.

### <span id="page-27-1"></span><span id="page-27-0"></span>**À propos de l'affichage des informations**

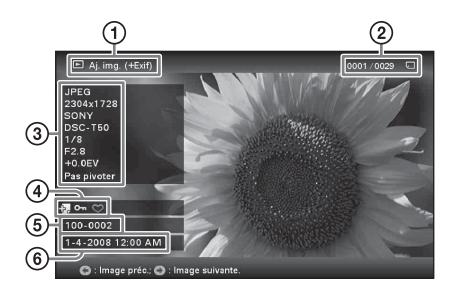

Les informations suivantes s'affichent.

- 1Type d'affichage
	- Image entière
	- Ajuster image
	- $-$  T. img.  $(+Exit)$
	- $-$  Aj. img.  $(+Exit)$
- 2Numéro de l'image affichée/Nombre total d'images

Le support de l'image affichée est indiqué par l'un des symboles suivants :

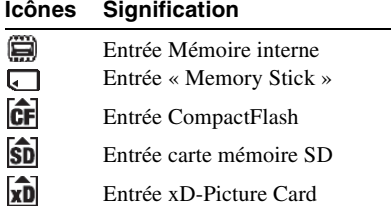

#### 3Détails de l'image

- Format du fichier (JPEG(4:4:4), JPEG(4:2:2), JPEG(4:2:0), BMP, TIFF, RAW)
- Nombre de pixels (largeur x hauteur)
- Nom du fabricant du périphérique de saisie de l'image
- Nom du modèle du périphérique de saisie de l'image
- Vitesse d'obturation (par ex : 1/8)
- Valeur d'ouverture (par ex : F2,8)
- Valeur d'exposition (par ex : +0,0EV)
- Informations d'orientation

#### 4Informations de réglage

<span id="page-27-2"></span>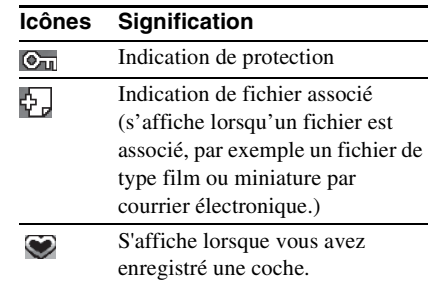

5Numéro de l'image (numéro de dossierfichier)

Ce numéro s'affiche si l'image est compatible DCF.

Si l'image n'est pas compatible DCF, son nom de fichier s'affiche. Le nom de fichier peut cependant être différent de celui affiché sur votre ordinateur.

6Date/heure de prise de l'image

## <span id="page-28-4"></span><span id="page-28-2"></span><span id="page-28-1"></span><span id="page-28-0"></span>**Profiter d'un diaporama**

Vous pouvez afficher des images stockées sur la mémoire interne ou sur une carte mémoire en les faisant défiler automatiquement, une par une.

Lorsque vous allumez le cadre photo, le diaporama reprend à l'endroit où la lecture précédente s'était arrêtée.

**1** Appuyez sur VIEW MODE. L'écran du mode d'affichage s'ouvre.

**2** Sélectionnez (a) (diaporama).

#### **Conseil**

Sélectionnez  $\overline{p}$  (diaporama) à l'aide de  $\overline{p}$ après avoir déplacé le curseur sur la zone du groupe en utilisant  $\blacklozenge/\blacklozenge/\blacklozenge$ , lorsque vous utilisez les touches situées sur le cadre photo pour le faire fonctionnner.

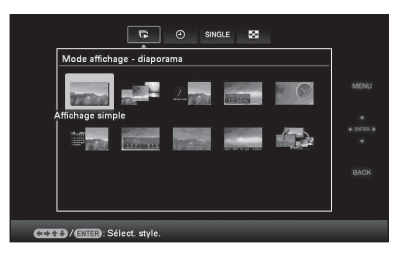

**3** Appuyez sur  $\leftrightarrow$ / $\leftrightarrow$ / $\leftrightarrow$  pour sélectionner le style désiré, puis appuyez sur  $\left(\cdot\right)$ .

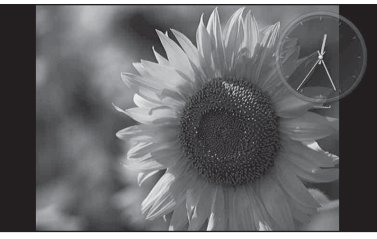

Pour plus d'informations sur les styles de diaporama, consultez la section

[« Affichage du diaporama » \(page 24\).](#page-23-1)

## <span id="page-28-3"></span>**Modification des réglages du diaporama**

**1** Appuyez sur MENU.

Le menu s'affiche.

**2** Appuyez sur  $\leftrightarrow$  pour sélectionner l'onglet (Paramètres). L'écran des réglages s'affiche.

**3** Appuyez sur  $\sqrt{4}$  pour sélectionner [Param. du diaporama], puis sur  $\overline{(*)}$ . L'écran des réglages du diaporama s'affiche.

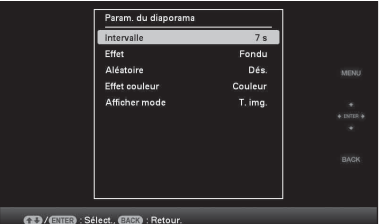

Appuyez sur ♦/♦ pour sélectionner l'élément, puis appuyez sur  $\left(\cdot\right)$ . Consultez les tableaux de la page suivante pour plus d'informations sur les éléments de réglage.

#### Notes

- Lorsque vous sélectionnez un diaporama utilisant les images stockées sur la carte mémoire, gardez à l'esprit les points suivants.
	- Étant données les caractéristiques des périphériques de carte mémoire, il est possible que les images puissent subir des erreurs de données lorsqu'elles sont lues trop souvent.
	- N'exécutez pas de diaporama pendant une longue période avec un petit nombre d'images. Cela pourrait provoquer des erreurs de données.
	- Nous vous recommandons d'effectuer régulièrement des sauvegardes des images sur la carte mémoire.
- Lorsque le cadre photo affiche par exemple un diaporama, il est impossible de modifier certains éléments. Ils s'affichent en grisé et ne peuvent pas être sélectionnés.

**Suite à la page suivante**

- Le diaporama commence par la première photo si vous éteignez le cadre photo ou que vous le réinitialisez.
- Lorsque l'écran est trop lumineux, vous pouvez ressentir des nausées. Veillez à ne pas régler la luminosité du cadre photo sur une valeur trop élevée.

#### **Conseil**

Vous pouvez également utiliser la touche VIEW MODE du cadre photo.

<span id="page-30-5"></span><span id="page-30-4"></span><span id="page-30-3"></span><span id="page-30-2"></span><span id="page-30-1"></span><span id="page-30-0"></span>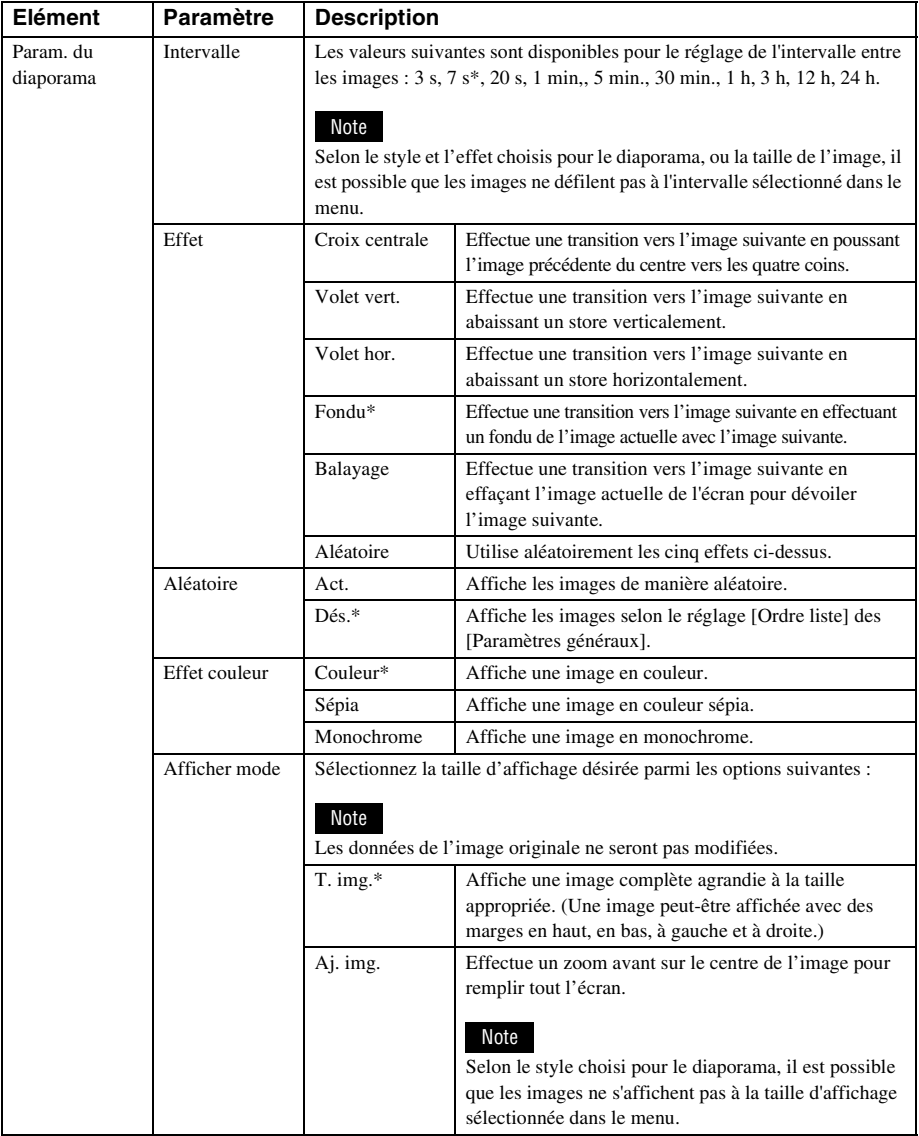

## <span id="page-31-0"></span>**Mode d'actualisation (DPF-D72N uniquement)**

Étant données les caractéristiques de l'appareil, il est possible que les images stockées pendant trop longtemps ou lues un trop grand nombre de fois puissent subir des erreurs de données.

Le cadre photo actualise automatiquement la mémoire interne pour éviter ces erreurs, selon l'état de la mémoire interne.

L'écran de confirmation pour l'actualisation de la mémoire interne s'affiche automatiquement lorsque l'opération est nécessaire.

L'actualisation démarre lorsque vous sélectionnez [OK]. L'actualisation démarre aussi automatiquement lorsque aucune opération n'est effectuée pendant 30 secondes. Lorsque vous sélectionnez [Annuler], l'écran de confirmation de l'actualisation de la mémoire interne s'affiche la fois suivante.

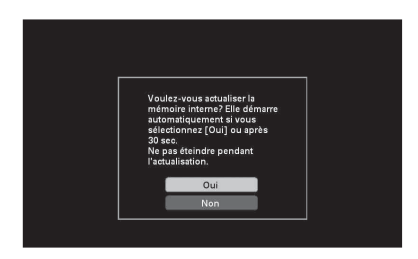

N'éteignez pas la cadre photo lorsque la mémoire interne est en cours d'actualisation. Cela pourrait entraîner un problème de fonctionnement.

L'actualisation de la mémoire interne prend environ 5 minutes.

#### Notes

- Nous vous recommandons d'effectuer périodiquement une sauvegarde de vos données pour éviter de les perdre.
- N'exécutez pas de diaporama de manière continue avec moins de 10 images, si vous avez réglé l'intervalle du diaporama sur 3 secondes. Il est possible que vous ne puissiez pas protéger certaines images de la mémoire interne.

## <span id="page-31-2"></span><span id="page-31-1"></span>**Ajout d'images dans la mémoire interne**

Vous pouvez utiliser le cadre photo comme un album numérique, en enregistrant des images importantes dans la mémoire interne.

#### **Conseil**

Dans le paramètre [Taille fich. image] du menu, vous pouvez optimiser la taille des images ou enregistrer les images en l'état, sans les compresser, lorsque vous les enregistrez dans la mémoire interne. [\(page 46\)](#page-45-0). Lorsque [Taille fich. image] est réglé sur [Album], il est possible d'ajouter à l'album environ 2 000 images (DPF-D72N), ou environ 250 images (DPF-A72N/ E72N). Lorsqu'il est réglé sur [Original], le nombre d'images qui peuvent être enregistrées peut varier en fonction de la taille du fichier d'image original.

**1** Appuyez sur  $\mathbb{E}$  (Album) quand une image stockée dans la carte mémoire s'affiche sur l'écran LCD.

#### **Conseil**

Sélectionnez [Ajouter à l'album] en utilisant  $\blacklozenge$ / $\blacklozenge$  après avoir appuyé sur la touche MENU, puis sélectionnez  $\Box$  (Edition) à l'aide de  $\leftrightarrow$ .

#### **Affichage d'une seule image**

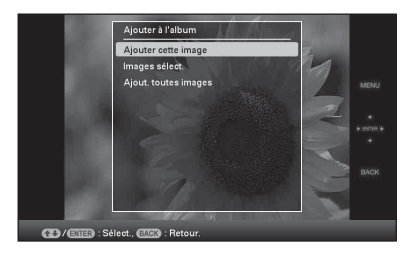

#### **Affichage du diaporama**

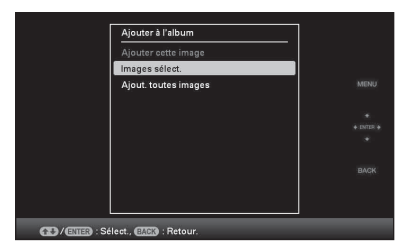

#### **Affichage de l'index**

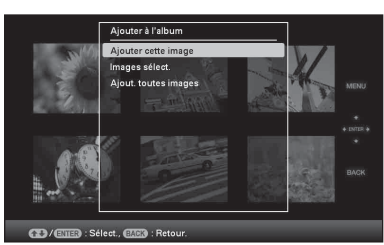

**2** Appuyez sur **↓/**★ pour sélectionner [Ajouter cette image], [Images sélect.] ou [Ajout. toutes images] puis sur  $\left(\cdot\right)$ .

Si vous sélectionnez [Ajouter cette image], l'image actuellement affichée est ajoutée à l'album. Allez à l'étape 4. (Vous ne pouvez pas sélectionner cet élément sur l'affichage du diaporama.)

Si vous sélectionnez [Images sélect.], choisissez l'image à ajouter à la liste des images. Allez à l'étape 3.

Si vous sélectionnez [Ajout. toutes images], la liste des images s'affiche. Une coche est ajoutée à toutes les images. Allez à l'étape 4.

**3** Indiquez l'image à ajouter à la liste des images.

#### **À propos de la recherche dans la liste des images (DPF-D72N uniquement)**

Pendant une recherche : affiche toutes les images correspondant aux critères de la recherche.

Pas pendant une recherche : affiche toutes les images présentes sur le périphérique affiché à l'écran.

Référez-vous à la section [« Recherche](#page-38-0)  [d'une image \(Filtre\) \(DPF-D72N](#page-38-0)  [uniquement\) » \(page 39\)](#page-38-0).

 $\Theta$ Appuyez sur  $\blacklozenge/\blacklozenge/\blacklozenge$  pour sélectionner

l'image à ajouter à l'album, puis sur . Une coche est ajoutée à chaque image sélectionnée.

Répétez cette opération pour ajouter plusieurs images à la fois.

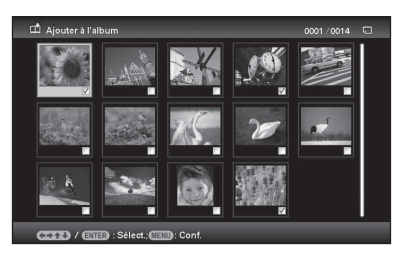

Pour annuler la sélection, sélectionnez les images à désélectionner et appuyez  $\text{sur}(\cdot)$  pour effacer la coche.

2Appuyez sur MENU.

La fenêtre de confirmation de sélection d'un dossier s'affiche.

**4** Appuyez sur **↓/**★ pour sélectionner

le dossier désiré, puis appuyez sur .

L'écran de confirmation d'ajout d'une image sur la mémoire interne s'affiche.

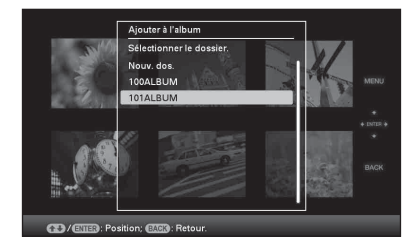

#### **Conseil**

Un nouveau dossier est automatiquement créé lorsque vous sélectionnez [Nouv. dos.].

**5** Appuyez sur  $\sqrt{*}$  pour sélectionner [Oui], puis sur  $\left(\cdot\right)$ .

L'image est enregistrée sur la mémoire interne, dans le dossier indiqué.

**Suite à la page suivante**

**6** Quand l'écran de confirmation s'affiche, appuyez sur  $\left(\cdot\right)$ .

#### Notes

- Il est impossible d'ajouter les images de la mémoire interne à l'album.
- Lors de l'ajout d'images à l'album de la mémoire interne, veuillez éviter les actions suivantes. Elles pourraient endommager le cadre photo, la carte mémoire ou les données :
	- Éteindre l'appareil
	- Retirer une carte mémoire
	- Insérer une autre carte

#### **Conseils**

- Pour effectuer cette opération en utilisant la télécommande, appuyez sur la touche MENU, puis appuyez sur  $\blacklozenge/\blacklozenge$  pour sélectionnez [Ajouter à l'album] à partir de  $\Box$  (Edition), et appuyez enfin sur  $\left(\cdot\right)$ .
- Vous pouvez également utiliser la touche MENU du cadre photo.
- Vous pouvez modifier la taille des miniatures en utilisant  $[\mathbb{Q}/\mathbb{Q}]$  dans la liste des images.
- Étant données les caractéristiques de la mémoire interne, il est possible que les images stockées pendant trop longtemps ou lues un trop grand nombre de fois puissent subir des erreurs de données. Nous vous recommandons d'effectuer périodiquement une sauvegarde de vos données pour éviter de les perdre.
- L'ajout de nombreuses images en taille Album en même temps peut prendre un certain temps.

## <span id="page-33-1"></span><span id="page-33-0"></span>**Exportation d'une image**

Vous pouvez exporter les images de la mémoire interne vers une carte mémoire ou un périphérique externe.

- **1** Appuyez sur MENU lorsqu'une image stockée sur la mémoire interne s'affiche à l'écran. Le menu s'affiche.
- **2** Appuyez sur ←/→ pour sélectionner l'onglet  $\blacksquare$  (Edition). L'écran d'édition s'affiche.
- **3** Appuyez sur ♦/♦ pour sélectionner [Exporter], puis sur  $\left(\cdot\right)$ . Le menu Exporter s'affiche.

#### **Affichage d'une seule image**

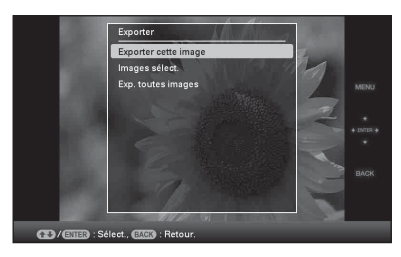

**4** Appuyez sur **↓/**★ pour sélectionner [Exporter cette image], [Images sélect.] ou [Exp. toutes images] puis sur  $\left(\cdot\right)$ .

Si vous sélectionnez [Exporter cette image], l'image actuellement affichée est exportée vers l'appareil. Allez à l'étape 6. (Vous ne pouvez pas sélectionner cet élément sur l'affichage du diaporama.) Si vous sélectionnez [Images sélect.], choisissez l'image à exporter à partir de la liste des images. Allez à l'étape 5.

Si vous sélectionnez [Exp. toutes images], la liste des images s'affiche. Une coche est ajoutée à toutes les images. Allez à l'étape 6.

**5** Indiquez l'image à exporter à partir de la liste des images.

#### **À propos de la recherche dans la liste des images (DPF-D72N uniquement)**

Pendant une recherche : Affiche toutes les images correspondant aux critères de la recherche.

Pas pendant une recherche : Affiche la liste des images de l'écran.

Référez-vous à la section [« Recherche](#page-38-0)  [d'une image \(Filtre\) \(DPF-D72N](#page-38-0)  [uniquement\) » \(page 39\).](#page-38-0)

 $\Theta$ Appuyez sur  $\blacktriangleleft/\blacktriangleright/\blacktriangleleft$  pour sélectionner une image que vous souhaitez exporter, puis appuyez sur  $(\cdot)$ . Une coche est ajoutée à chaque image sélectionnée. Répétez cette opération pour exporter plusieurs images à la fois. Pour annuler la sélection, sélectionnez

les images à désélectionner et appuyez sur  $(\cdot)$  pour effacer la coche.

2Appuyez sur MENU.

La fenêtre de sélection d'un périphérique vers lequel vous souhaitez exporter des images s'affiche.

**6** Appuyez sur  $\sqrt{*}$  pour sélectionner le périphérique vers lequel exporter l'image, puis sur  $\left(\cdot\right)$ .

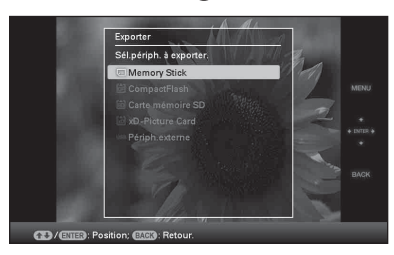

**7** Appuyez sur  $\blacktriangleright$   $\blacktriangleright$  pour sélectionner le dossier dans lequel enregistrer, puis appuyez sur  $\left(\cdot\right)$ .

L'écran de confirmation d'exportation s'affiche.

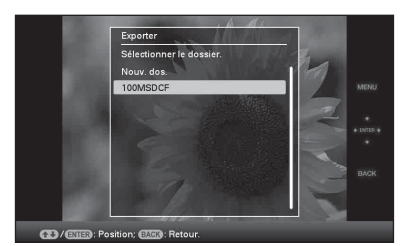

#### **Conseil**

Un nouveau dossier est automatiquement créé lorsque vous sélectionnez [Nouv. dos.].

8 Appuyez sur  $\sqrt{*}$  pour sélectionner [Oui], puis sur  $\left(\cdot\right)$ .

L'exportation est terminée. **9** Quand l'écran de confirmation s'affiche, appuyez sur  $\left(\cdot\right)$ .

L'image est copiée vers le périphérique indiqué.

#### Note

- Lors de l'exportation d'une image, veuillez éviter les actions suivantes. Elles pourraient endommager le cadre photo, la carte mémoire ou les données :
	- Éteindre l'appareil
	- Retirer une carte mémoire
	- Insérer une autre carte

#### **Conseils**

- Vous pouvez également utiliser la touche MENU du cadre photo.
- Vous pouvez agrandir ou diminuer la taille d'une image à exporter lorsque vous sélectionnez l'affichage Index.
- Les appareils non reconnus par la cadre photo s'affichent en grisé et ne peuvent pas être sélectionnés.

## <span id="page-35-1"></span><span id="page-35-0"></span>**Suppression d'une image**

- **1** Quand une image s'affiche, appuyez sur MENU. Le menu s'affiche.
- **2** Appuyez sur  $\leftrightarrow$  pour sélectionner l'onglet (Edition). L'écran d'édition s'affiche.
- **3** Appuyez sur **↓/**★ pour sélectionner [Supprimer], puis sur  $\overline{(*)}$ .
- **4** Appuyez sur ♦/♦ pour sélectionner [Supp. cette image], [Images sélect.] ou [Supp. toutes images] puis sur .

Si vous sélectionnez [Supp. cette image], l'image actuellement à l'écran est supprimée. Allez à l'étape 6. (Vous ne pouvez pas sélectionner cet élément sur l'affichage du diaporama.)

Si vous sélectionnez [Images sélect.], choisissez l'image à supprimer de la liste des images. Allez à l'étape 5.

Si vous sélectionnez [Supp. toutes images], la liste des images s'affiche. Une coche est ajoutée à toutes les images. Allez à l'étape 6.

**5** Indiquez l'image à supprimer de la liste des images.

#### **À propos de la recherche dans la liste des images (DPF-D72N uniquement)**

Pendant une recherche : Affiche toutes les images correspondant aux critères de la recherche.

Pas pendant une recherche : affiche toutes les images présentes sur le périphérique affiché à l'écran.

Référez-vous à la section [« Recherche](#page-38-0)  [d'une image \(Filtre\) \(DPF-D72N](#page-38-0)  [uniquement\) » \(page 39\)](#page-38-0).

 $\Theta$ Appuyez sur  $\blacklozenge/\blacktriangleright/\blacklozenge$  pour sélectionner l'image à supprimer, puis sur  $\overline{(+)}$ . Une coche est ajoutée à chaque image sélectionnée.

Répétez cette opération pour supprimer plusieurs images à la fois.

Pour annuler la sélection, sélectionnez les images à désélectionner et appuyez sur  $\left(\cdot\right)$  pour effacer la coche.

2Appuyez sur MENU.

L'écran de confirmation de suppression s'affiche.

- **6** Appuyez sur  $\sqrt{4}$  pour sélectionner [Oui], puis sur  $\left(\frac{1}{1}\right)$ . L'image est supprimée.
- **7** Quand l'écran de confirmation s'affiche, appuyez sur  $\left(\cdot\right)$ .

### **Pour formater la mémoire interne**

- **1** Appuyez sur MENU. Le menu s'affiche.
- **2** Appuyez sur ◆/◆ pour sélectionner l'onglet **E** (Paramètres). L'écran des réglages s'affiche.
- **3** Appuyez sur  $\blacktriangleright$ / $\blacktriangleright$  pour sélectionner [Initialiser], puis sur  $\left(\cdot\right)$ .
- **4** Appuyez sur  $\blacktriangleright$  **/** $\blacktriangleright$  pour sélectionner [Format. mém. int.], puis sur  $\overline{(*)}$ . La fenêtre de confirmation de réinitialisation de la mémoire interne s'affiche.
- **5** Appuyez sur  $\blacklozenge/\blacklozenge$  pour sélectionner [Oui], puis sur  $\oplus$ .

#### Notes

- Lors de la suppression d'une image, veuillez éviter les actions suivantes. Elles pourraient endommager le cadre photo, la carte mémoire ou les données :
	- Éteindre l'appareil
	- Retirer une carte mémoire
	- Insérer une autre carte
- Si le message [Impossible de supprimer une image protégée. ] s'affiche à l'écran, cela signifie que le fichier image est configuré en lecture seule sur l'ordinateur. Dans ce cas, connectez le cadre photo à un ordinateur et supprimez ce fichier à l'aide de l'ordinateur.
- La capacité totale de la mémoire interne n'est pas égale à la capacité restante, même immédiatement après la réinitialisation.
- Lorsque la suppression a commencé, l'image supprimée ne peut pas être récupérée, même si vous arrêtez la suppression. Supprimer les images uniquement après avoir confirmé que vous souhaitez vraiment les supprimer.

#### **Conseils**

- Vous pouvez également utiliser la touche MENU du cadre photo.
- Vous pouvez agrandir ou dimunuer la taille d'une image lorsque vous sélectionnez l'affichage Index.

## <span id="page-36-0"></span>**Enregistrement d'une coche (DPF-D72N uniquement)**

Vous pouvez créer une diaporama composé uniquement d'images que vous avez sélectionnées et cochées au préalable. Vous pouvez facilement consulter les images cochées en utilisant le mode Index ou Une seule image.

- **1** Quand une image s'affiche, appuyez sur MENU. Le menu s'affiche.
- 2 Appuyez sur  $\leftrightarrow$  pour sélectionner l'onglet (Edition). L'écran d'édition s'affiche.
- **3** Appuyez sur  $\sqrt{4}$  pour sélectionner [Marquer], puis sur  $\overline{(*)}$ .
- **4** Appuyez sur **↓/**★ pour sélectionner la coche désirée, puis appuyez sur .

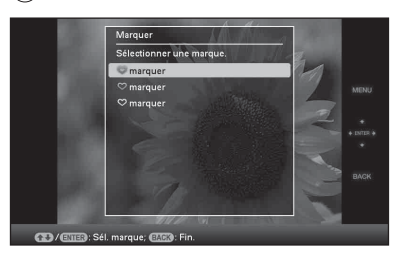

**5** Appuyez sur ♦/♦ pour sélectionner [Marquer cette image], [Images sélect.] ou [Marqu. toutes images] puis sur  $\left(\cdot\right)$ .

> Si vous sélectionnez [Marquer cette image], l'image actuellement affichée sera cochée et affichée à l'avenir. Allez à l'étape 7. (Vous ne pouvez pas sélectionner cet élément sur l'affichage du diaporama.)

**Suite à la page suivante**

Si vous sélectionnez [Images sélect.], vous pouvez choisir l'image à cocher à partir de la liste des images. Allez à l'étape 6.

Si vous sélectionnez [Marqu. toutes images], la liste des images s'affiche. Une coche est ajoutée à toutes les images. Allez à l'étape 7.

**6** Indiquez l'image à cocher à partir de la liste des images.

> À propos de la liste des images Pendant une recherche : Affiche toutes les images correspondant aux critères de la recherche.

> Pas pendant une recherche : affiche toutes les images présentes sur le périphérique.

Référez-vous à la section [« Recherche](#page-38-0)  [d'une image \(Filtre\) \(DPF-D72N](#page-38-0)  [uniquement\) » \(page 39\)](#page-38-0).

 $0$ Appuyez sur  $\leftrightarrow/\leftrightarrow/\bullet$  pour sélectionner l'image à joindre, puis sur  $\overline{(*)}$ . Une coche sera jointe à l'image. Répétez cette opération pour ajouter une coche à plusieurs images à la fois.

Pour annuler la sélection, sélectionnez les images à désélectionner et appuyez sur  $\left(\cdot\right)$  pour effacer la coche.

2Une coche sera ajoutée à l'image qui a été cochée.

Si une coche est supprimée de la case d'une image, la coche sera supprimée de l'image.

**7** Appuyez sur ♦/↑ pour sélectionner [Oui], puis sur  $\left(\cdot\right)$ .

La coche est jointe à l'image sélectionnée.

### **Pour supprimer l'enregistrement d'une coche**

Sélectionnez [Retirer la marque] ou [Ret. toutes marques], puis appuyez sur  $\leftrightarrow$  à l'étape 5. Vous pouvez également annuler la sélection en supprimant la coche de la case.

[Retirer la marque]: supprime la coche de l'image actuellement affichée. (Vous ne pouvez pas sélectionner cet élément sur l'affichage du diaporama.)

[Ret. toutes marques]

Pendant une recherche : Supprime la coche de toutes les images correspondant aux critères de la recherche.

Pas pendant une recherche : Supprime toutes les coches de toutes les images stockées sur l'appareil affiché.

### Note

Une icône est sauvegardée uniquement lorsqu'elle est enregistrée sur une image de la mémoire interne. Les icônes enregistrées sur une image d'une carte mémoire sont supprimées lorsque l'alimentation est coupée, ou lorsque vous changez le périphérique affiché.

#### **Conseils**

- Vous pouvez sélectionner 3 types de coche différents.
- Vous pouvez également utiliser la touche MENU du cadre photo.
- Vous pouvez agrandir ou diminer la taille d'une image lorsque vous sélectionnez l'affichage Index.

## <span id="page-38-1"></span><span id="page-38-0"></span>**Recherche d'une image (Filtre) (DPF-D72N uniquement)**

Vous pouvez rechercher une image stockée dans la mémoire interne ou sur une carte mémoire. Il est possible de filtrer les images en utilisant plusieurs critères, comme le dossier dans lequel l'image est enregistrée, ou la coche, etc.

- **1** Quand une image s'affiche, appuyez sur MENU. Le menu s'affiche.
- **2** Appuyez sur ←/→ pour sélectionner l'onglet  $\Box$  (Edition). L'écran d'édition s'affiche.

#### Note

Lorsque l'horloge et le calendrier sont affichés, vous ne pouvez pas sélectionner l'onglet  $\blacksquare$ (Edition).

- **3** Appuyez sur ♦/♦ pour sélectionner [Rechercher], puis sur  $\overline{(+)}$ .
- **4** Appuyez sur **↓/**★ pour sélectionner les critères désirés, puis appuyez sur  $\left(\cdot\right)$ .

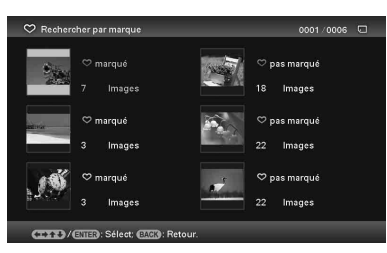

- [Rechercher par dossier]: Filtre par dossier.
- [Rechercher par marque]: Filtre par coche.
- **5** Appuyez sur  $\sqrt{4}$  pour sélectionner l'élément désiré, puis appuyez sur .

### **Pour annuler la recherche d'une image**

Quand une image s'affiche, appuyez sur la touche MENU, puis sélectionnez [Qut. rch. (tt photo)].

### **Pour modifier les critères d'une recherche**

Quand une image que vous avez cherchée s'affiche, appuyez sur la touche BACK.

#### Notes

- Pendant la recherche, veillez à ne pas éteindre l'appareil, retirer la carte mémoire ou débrancher le périphérique externe. Cela pourrait endommager le cadre photo, la carte mémoire ou les données.
- La recherche est automatiquement annulée dans les cas suivants.
	- Lorsque vous changez d'appareil de lecture
	- Lorsque vous recherchez une image stockée sur la carte mémoire ou le périphérique externe et que vous enlevez la carte mémoire ou débranchez le périphérique externe

#### **Conseil**

Vous pouvez également utiliser la touche MENU du cadre photo.

## <span id="page-39-4"></span><span id="page-39-0"></span>**Précision du périphérique de lecture**

Vous pouvez indiquer la carte mémoire à afficher.

**1** Appuyez sur MENU. Le menu s'affiche.

**2** Appuyez sur ←/→ pour sélectionner l'onglet (Sélect. le périph.). La fenêtre de sélection d'un périphérique s'affiche.

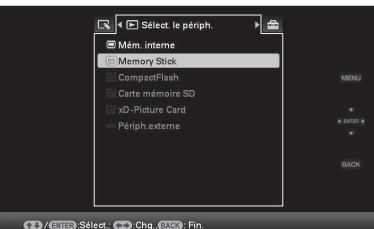

#### **Conseil**

Insérez le périphérique à ce moment-là de la procédure si le périphérique que vous souhaitez utilisé ne peut pas être sélectionné.

**3** Appuyez sur  $\sqrt[4]{4}$  pour sélectionner le périphérique que vous souhaitez afficher, puis sur  $\left(\cdot\right)$ .

> Les images présentes sur le périphérique sélectionné s'affichent.

#### **Conseils**

- Vous pouvez également utiliser la touche MENU du cadre photo.
- La recherche est automatiquement annulée lorsque vous changez l'appareil de lecture pendant une recherche.

## <span id="page-39-3"></span><span id="page-39-1"></span>**Réglage de la taille et de la position de l'image**

### <span id="page-39-5"></span><span id="page-39-2"></span>**Agrandissement/réduction d'une image**

Vous pouvez agrandir ou réduire une image dans le mode Une seule image.

**1** Pour agrandir une image, appuyez sur la touche  $\oplus$  (zoom avant) de la télécommande. Pour réduire une image, appuyez sur  $\ominus$  (zoom arrière).

> Chaque pression sur la touche  $\oplus$  agrandit l'image. Vous pouvez agrandir une image jusqu'à 5 fois sa taille d'origine. Vous pouvez déplacer une image agrandie vers le haut, le bas, la gauche ou la droite.

#### **À propos de Découper et enregistrer**

- L'écran actuellement affiché est enregistré comme il a été rogné une fois que vous appuyez sur  $\leftrightarrow/\leftrightarrow/\leftrightarrow$  pour déplacer l'image agrandie et que vous appuyez sur la touche MENU.
- Vous pouvez sélectionner [Enreg. comme nouv. image] ou [Remplacer] en appuyant sur la touche MENU lorsque l'image est agrandie ou réduite. Appuyez sur  $\blacklozenge/\blacklozenge$  pour sélectionner la méthode utilisée pour enregistrer l'image.
- Si vous sélectionnez [Enreg. comme nouv. image], l'image est enregistrée comme une nouvelle image.
- Si vous sélectionnez [Remplacer], l'image est écrasée. Un écran de confirmation s'affiche lorsque vous sélectionnez [Remplacer]. Appuyez sur  $\blacklozenge/\blacklozenge$  pour sélectionner [Oui], puis sur  $\overrightarrow{ }$  pour enregistrer l'image. Quand l'écran de confirmation s'affiche une fois

l'enregistrement terminé, appuyez sur une nouvelle fois sur  $(\cdot)$ .

#### Notes

- Vous ne pouvez pas écraser de fichier, à l'exception des fichiers JPEG (avec l'extension : JPG).
- Selon la taille de l'image, vous risquez d'en réduire la qualité lorsque vous l'agrandissez.
- Il n'est pas possible d'agrandir une image à l'aide des touches présentes sur le cadre photo.

### <span id="page-40-1"></span><span id="page-40-0"></span>**Rotation d'une image**

#### Appuyez sur la touche PIVOT. ((a)) de la télécommande.

Chaque pression sur cette touche fait pivoter l'image de 90 degrés de droite à gauche.

### **Utilisez le menu du cadre photo**

- **1** Appuyez sur MENU dans le mode Une seule image. Le menu s'affiche.
- **2** Appuyez sur  $\leftrightarrow$  pour sélectionner l'onglet  $\Box$  (Edition). L'écran d'édition s'affiche.
- **3** Appuyez sur  $\sqrt{*}$  pour sélectionner [Pivot.], puis sur  $\left(\cdot\right)$ . Le menu Pivot. s'affiche.

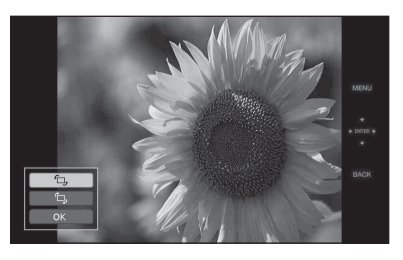

**4** Appuyez sur **↓/**★ pour sélectionner le sens de rotation, puis sur  $(+)$ .

 $\cdot$   $\Box$ .:

Fait pivoter l'image de 90 degrés de gauche à droite.

 $\cdot$   $\Box$ .: Fait pivoter l'image de 90 degrés de droite à gauche.

**5** Appuyez sur  $\sqrt{*}$  pour sélectionner  $[OK]$ , puis sur  $\oplus$ .

#### Note

Il est impossible de faire pivoter une image agrandie.

#### **Conseils**

- Les données de rotation d'image d'une image interne sont conservées même lorsque l'alimentation est coupée.
- Vous pouvez faire pivoter l'image d'un Index.

## <span id="page-41-1"></span><span id="page-41-0"></span>**Modification des réglages de l'activation/ désactivation de l'alimentation automatique**

Vous pouvez utiliser la fonction de compte à rebours pour allumer ou éteindre automatiquement le cadre photo, quand le cadre photo est allumé.

- **1** Appuyez sur MENU. Le menu s'affiche.
- **2** Appuyez sur  $\leftrightarrow$  pour sélectionner l'onglet (Paramètres). L'écran des réglages s'affiche.
- **3** Appuyez sur **↓/**★ pour sélectionner [Act./dés. alim. auto], puis appuyez  $sur$ .

Le fenêtre de réglage de la valeur de [Act./ dés. alim. auto] s'affiche.

Lorsque vous utilisez le modèle DPF-A72N/E72N, vous ne pouvez régler la fonction d'alimentation automatique que sur [Simple], donc passez à l'étape 5.

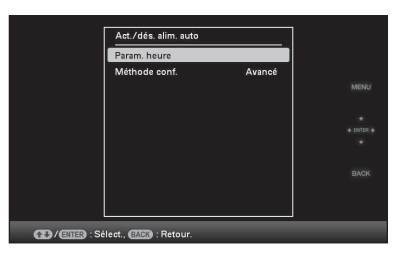

**4** Appuyez sur ♦/♦ pour sélectionner [Méthode conf.], puis appuyez sur  $\overline{(+)}$ . Appuyez ensuite sur  $\overline{+}/\overline{+}$  pour sélectionner [Simple] ou [Avancé], puis appuyez sur  $\left( \cdot \right)$ . (DPF-D72N uniquement) [Simple]: régle la fonction d'activation/

désactivation de l'alimentation automatique de façon fine, par paliers d'une minute.

[Avancé]: régle la fonction d'activation/ désactivation de l'alimentation automatique selon le jour de la semaine, par paliers d'une heure.

**5** Réglez le paramètre de temps.

### **[Simple]**

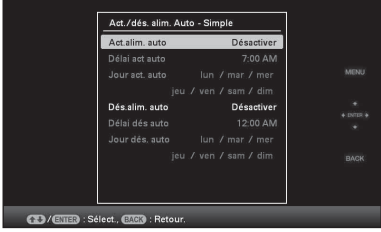

- $\Theta$ Appuyez sur  $\blacktriangleright$   $\blacktriangleright$  pour sélectionner [Act./dés. alim. auto], puis sur  $\left( +\right)$ .
- **2**Appuyez sur ♦/♦ pour sélectionner [Activer], puis sur  $\left(\cdot\right)$ .
- 3Réglez le compte à rebours d'activation/ de désactivation de l'alimentation automatique.

Appuyez sur ♦/♦ pour sélectionner le temps désiré.

- AM (matin) ou PM (après-midi) s'affiche à la droite de l'écran lorsque vous sélectionnez [12 h] dans le réglage de l'affichage de l'heure.
- 4Réglez le jour de l'activation/ désactivation de l'alimentation automatique.
	- Appuyez sur  $\blacklozenge/\blacklozenge$  pour sélectionner le jour où vous souhaitez utiliser cette fonction, puis appuyez sur  $\left(\cdot\right)$  pour vérifier. Appuyez sur  $\blacklozenge/\blacklozenge$  pour sélectionner [OK], puis sur  $\langle \cdot \rangle$ .

#### **[Avancé] (DPF-D72N uniquement)**

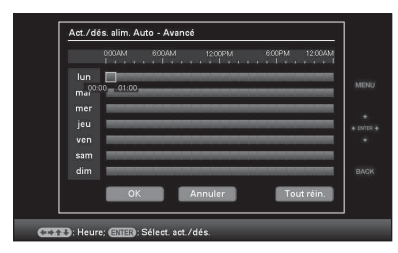

 $\Theta$ Appuyez sur  $\blacktriangleleft/\blacktriangleright/\blacktriangleleft$  pour sélectionner l'heure à laquelle vous souhaitez utiliser la fonction d'activation/désactivation de l'alimentation automatique.

Vous pouvez utiliser cette fonction selon le jour de la semaine, par paliers d'une heure.

La couleur du fuseau horaire sélectionné se change en bleu une fois que vous avez appuyé sur  $(+)$ . L'alimentation du cadre photo s'allumera au moment du fuseau horaire bleu. La couleur du fuseau horaire sélectionné se change en gris, une fois que vous avez sélectionné le fuseau horaire bleu et que vous avez appuyé sur  $(\cdot)$ . L'alimentation du cadre photo s'éteindra au moment du fuseau horaire gris.

#### **Conseil**

L'alimentation est automatiquement coupée à l'heure que vous avez définie pour [Dés. alim. auto] lorsque vous utilisez le cadre photo.

L'alimentation est automatiquement allumée à l'heure que vous avez définie pour [Act. alim. auto] pendant le mode de veille.

 $\textcircled{2}$ Appuyez sur  $\blacklozenge/\blacktriangleright/\blacktriangleright$  pour sélectionner  $[OK]$ .

## <span id="page-42-2"></span><span id="page-42-0"></span>**Modification des réglages**

Vous pouvez modifier les réglages suivants.

- Param. du diaporama
- Act./dés. alim. auto
- Param. date/heure
- Paramètres généraux (Ordre liste, Logo Sony, etc.)
- Param. de langue(Language)
- Initialiser

### <span id="page-42-1"></span>**Procédure de réglage**

**1** Appuyez sur MENU. Le menu s'affiche.

**2** Appuyez sur ←/→ pour sélectionner l'onglet (Paramètres). L'écran des réglages s'affiche.

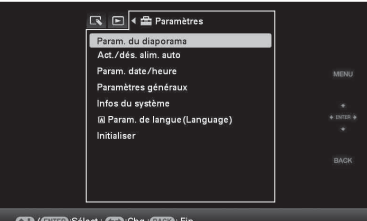

**Suite à la page suivante**

**3** Appuyez sur ♦/♦ pour sélectionner l'élément à modifier, puis sur  $\left(\cdot\right)$ . L'écran permettant de régler le paramètre sélectionné s'affiche.

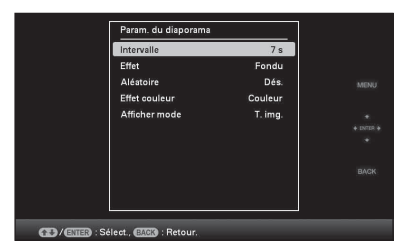

Par exemple, lorsque [Param. du diaporama] est sélectionné.

**4** Appuyez sur **↓/**★ pour sélectionner l'élément à modifier, puis sur  $\left(\frac{1}{k}\right)$ . Cela vous permet de régler chacun des éléments ([page 45](#page-44-0)).

#### Note

Lorsque le cadre photo affiche par exemple un diaporama, il est impossible de modifier les réglages de certains éléments. Ils s'affichent en grisé et ne peuvent pas être sélectionnés.

**5** Appuyez sur ♦/♦ pour sélectionner la valeur d'un réglage, puis sur  $(+)$ . Chaque pression sur les touches  $\blacklozenge/\blacklozenge$  ( $\blacklozenge/\blacklozenge$ à partir du cadre photo) modifie la valeur du réglage. Dans le cas de valeurs numériques, appuyez sur  $\triangle$  pour augmenter la valeur et sur ♦ pour la diminuer.

> Pour confirmer le réglage, appuyez sur .

**6** Appuyez sur MENU.

Le menu se ferme.

### **Pour réinitialiser les réglages par défaut**

**1** Appuyez sur MENU, puis sélectionnez  $\blacksquare$ (Paramètres) - [Initialiser] en appuyant sur  $4/4/4$ 

**2** Appuyez sur  $\blacktriangleright$   $\blacktriangleright$  pour sélectionner [Réinitialiser], puis sur  $\left(\cdot\right)$ . Toutes les valeurs réglées, à l'exception des réglages de l'horloge, sont réinitialisés vers leur valeur par défaut.

#### **Conseil**

Vous pouvez également utiliser la touche MENU du cadre photo.

## <span id="page-44-0"></span>**Eléments à régler**

\*: paramètres par défaut

<span id="page-44-3"></span><span id="page-44-2"></span><span id="page-44-1"></span>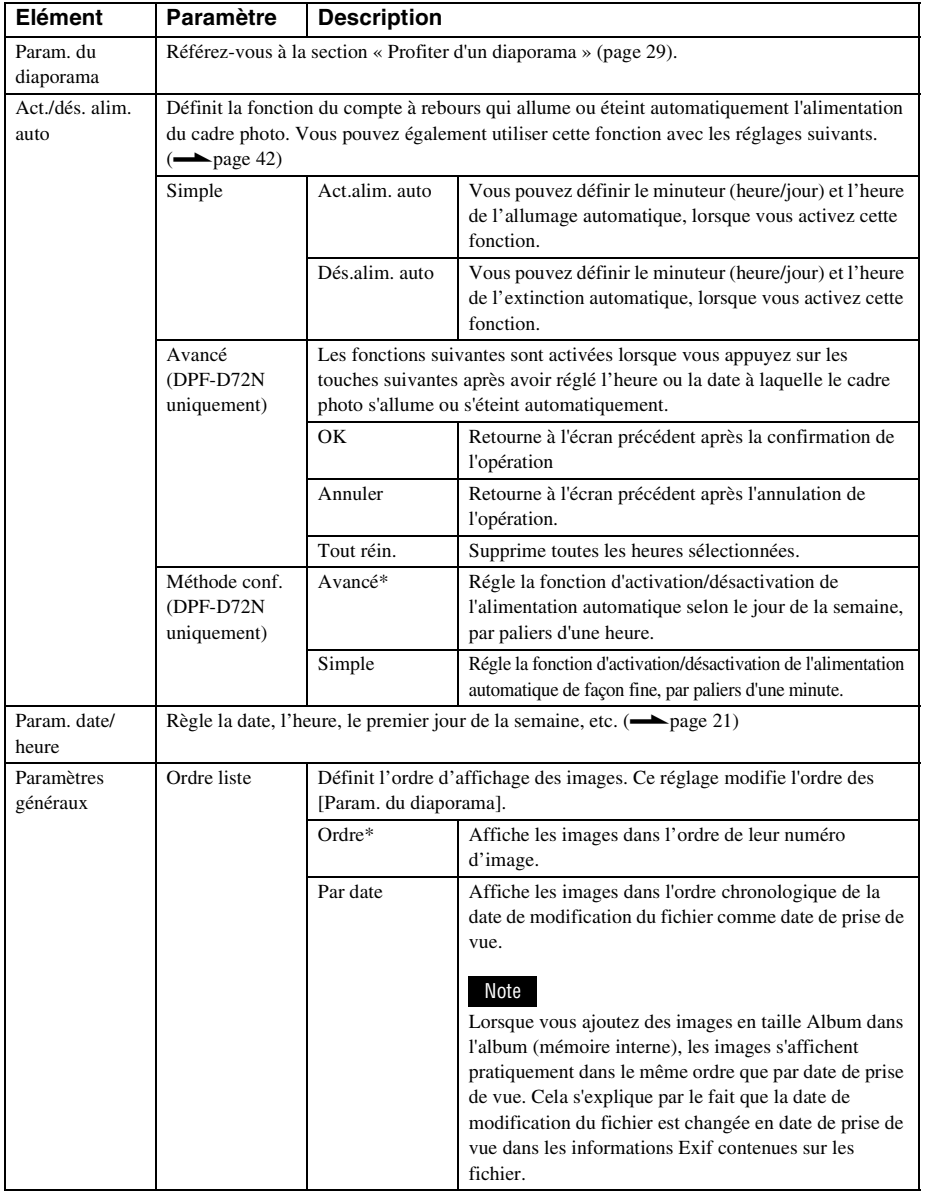

**Suite à la page suivante**

<span id="page-45-7"></span><span id="page-45-6"></span><span id="page-45-5"></span><span id="page-45-4"></span><span id="page-45-3"></span><span id="page-45-2"></span><span id="page-45-1"></span><span id="page-45-0"></span>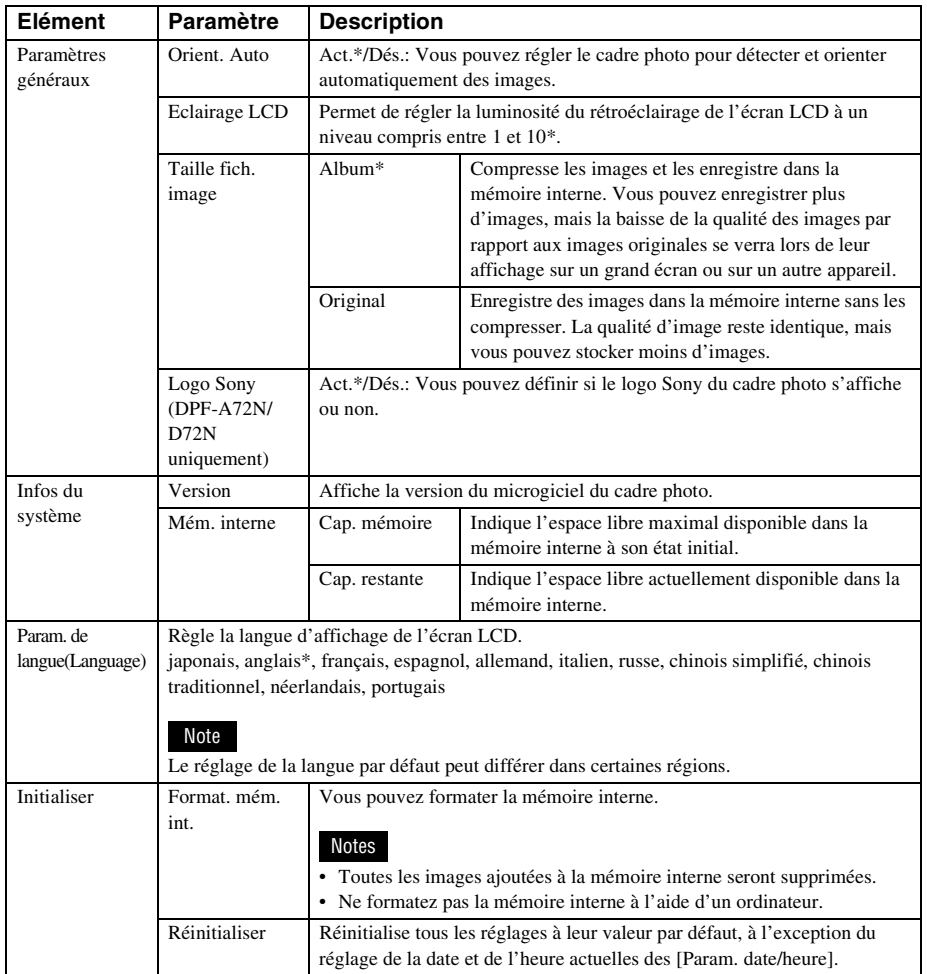

## <span id="page-46-8"></span><span id="page-46-2"></span><span id="page-46-1"></span><span id="page-46-0"></span>**Raccordement à un ordinateur**

Vous pouvez raccorder la mémoire interne du cadre photo à un ordinateur pour visualiser et copier les images qu'elle contient sur l'ordinateur, et copier des images de l'ordinateur sur le cadre photo.

## <span id="page-46-3"></span>**Configuration système**

Pour raccorder un ordinateur au cadre photo, la configuration système de votre ordinateur doit correspondre à celle décrite ci-dessous.

### <span id="page-46-7"></span>x **Windows**

Système d'exploitation recommandé : Microsoft Windows Vista SP1/Windows XP SP3/Windows 2000 Professional SP4 Port : USB

### <span id="page-46-6"></span>■ Macintosh

Système d'exploitation recommandé : Mac OS X (10.4 ou version ultérieure) Port : USB

#### Notes

- Si plusieurs périphériques USB sont connectés à un ordinateur ou que vous utilisez un concentrateur, un problème peut survenir. Dans ce cas, simplifiez les connexions.
- Vous ne pouvez pas faire fonctionner le cadre photo à partir d'un autre périphérique USB utilisé simultanément.
- Ne débranchez pas le câble USB pendant le transfert de données.
- Le bon fonctionnement avec tous les ordinateurs répondant à la configuration système requise n'est pas garanti.
- Le cadre photo peut fonctionner en étant connecté à un ordinateur ou à une imprimante photo numérique Sony. Si d'autres périphériques sont connectés au cadre photo, il est possible qu'ils ne reconnaissent pas la mémoire interne du cadre photo.

## <span id="page-46-5"></span><span id="page-46-4"></span>**Raccordement à un ordinateur pour échanger des images**

### Note

Cette section fournit un exemple de connexion pour Windows Vista. L'affichage à l'écran et les procédures peuvent varier selon le système d'exploitation que vous utilisez.

**1** Raccordez le cadre photo à la source d'alimentation secteur.  $\leftarrow$  [page 18\)](#page-17-1)

**2** Raccordez l'ordinateur et le cadre photo en utilisant un câble USB disponible dans le commerce.

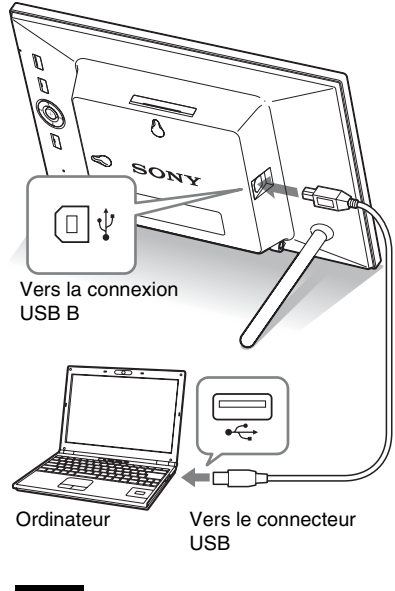

Note

Utilisez un câble de type-B d'une longueur inférieure à 3 mètres.

**3** Allumez le cadre photo.  $\leftarrow$  [page 20\)](#page-19-1)

**4** Si la fenêtre [Exécution automatique] s'affiche sur l'écran de l'ordinateur, cliquez sur [Ouvrir le dossier et afficher les fichiers]. Si la fenêtre [Exécution automatique] ne s'affiche pas, cliquez sur [Ordinateur (Mon Ordinateur)] dans le menu de démarrage, puis ouvrez le disque amovible.

**5** Déplacez le curseur dans cette fenêtre, cliquez avec le bouton droit puis cliquez sur [Nouveau] - [Dossier].

> Nommez ce nouveau dossier. Dans ce manuel, le nom de dossier « sony » est donné à titre d'exemple.

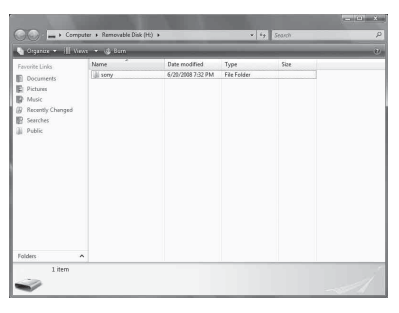

**6** Cliquez deux fois pour ouvrir le dossier « sony ».

**7** Ouvrez le dossier contenant les fichiers d'image que vous souhaitez copier puis copiez-les à l'aide du glisser-déposer.

#### Notes

- Lors de l'enregistrement d'images depuis un ordinateur vers la mémoire interne, créez un dossier dans la mémoire interne et enregistrez-y les images. Si vous ne créez pas de dossier, vous ne pouvez enregistrer que 512 images. De plus, le nombre d'images peut diminuer en fonction de la longueur du nom de fichier ou du type de caractères.
- Si vous modifiez ou que vous enregistrez un fichier image sur un ordinateur, la date de modification de ce fichier est changée. Dans ce cas, il est possible que les images ne s'affichent pas par ordre chronologique de prise de vue sur l'affichage de

l'index ou dans d'autres modes d'affichage, car la date de prise de vue de l'image est modifiée.

- Lorsque les images de l'ordinateur sont enregistrées sur la mémoire interne du cadre photo, les fichiers image sont enregistrés sans être compressés. Par conséquent, la mémoire interne du cadre photo peut enregistrer moins d'images.
- Les fichiers d'image créés ou modifiés sur un ordinateur ne peuvent pas être affichés. Les fichiers d'image réglés sur « Lecture seule » sur un ordinateur ne peuvent être supprimés à partir du cadre photo. Annulez la « Lecture seule » avant d'enregistrer les fichiers d'image dans le cadre photo depuis un ordinateur.

## <span id="page-47-0"></span>**Déconnexion de votre ordinateur**

Débranchez le câble USB ou éteignez le cadre photo après l'avoir déconnecté de votre ordinateur.

- **1** Double-cliquez sur sur la Barre des tâches.
- **2** Cliquez sur  $\frac{a_0}{b_0}$  (Périphérique de stockage de masse USB)  $\rightarrow$  [Arrêt].
- **3** Cliquez sur [OK] après avoir vérifié le lecteur que vous souhaitez retirer.

## <span id="page-48-2"></span><span id="page-48-1"></span><span id="page-48-0"></span>**Si un message d'erreur s'affiche**

Si une erreur se produit, l'un des messages d'erreur suivants s'affiche sur l'écran LCD du cadre photo. Suivez la solution correspondante pour résoudre le problème.

![](_page_48_Picture_223.jpeg)

**Suite à la page suivante**

![](_page_49_Picture_64.jpeg)

## <span id="page-50-2"></span><span id="page-50-1"></span><span id="page-50-0"></span>**En cas de problème**

Avant d'envoyer le cadre photo en réparation, essayez les conseils suivants pour résoudre vousmême le problème. Si le problème persiste, contactez le service après-vente Sony ou votre revendeur Sony.

### **Alimentation**

![](_page_50_Picture_229.jpeg)

### **Affichage d'images**

Si le cadre est allumé mais qu'aucune image ne s'affiche ou que les paramètres de l'écran des opérations ne peuvent pas être configurés, vérifiez les éléments suivants.

![](_page_50_Picture_230.jpeg)

![](_page_51_Picture_227.jpeg)

![](_page_52_Picture_204.jpeg)

## **Enregistrement et suppression d'images**

![](_page_52_Picture_205.jpeg)

**Suite à la page suivante**

![](_page_53_Picture_177.jpeg)

## **Cadre photo**

![](_page_53_Picture_178.jpeg)

### **Télécommande**

![](_page_54_Picture_116.jpeg)

## <span id="page-55-2"></span><span id="page-55-1"></span><span id="page-55-0"></span>**Précautions**

## <span id="page-55-3"></span>**Sécurité**

- Veillez à ne pas poser ni faire tomber d'objets lourds sur le cordon d'alimentation et à ne pas endommager celui-ci de quelque manière que ce soit. N'utilisez jamais ce cadre photo avec un cordon d'alimentation endommagé.
- Si un objet ou du liquide pénètre à l'intérieur du boîtier, débranchez le cadre photo et faites-le vérifier par un technicien qualifié avant de le remettre en marche.
- Ne démontez jamais la cadre photo.
- Pour débrancher le cordon d'alimentation, tirez-le par la fiche. Ne tirez jamais sur le cordon d'alimentation lui-même.
- Si vous envisagez de ne pas utiliser le cadre photo pendant une période prolongée, débranchez le cordon d'alimentation de la prise murale.
- Ne manipulez pas le cadre photo avec des gestes brusques.
- Pour réduire le risque d'électrocution, débranchez toujours le cadre photo de la source d'alimentation avant de la nettoyer et de procéder à son entretien.

## <span id="page-55-5"></span><span id="page-55-4"></span>**Installation**

- N'installez pas le cadre photo dans un endroit soumis :
	- à des vibrations
	- à une humidité excessive
	- à une poussière excessive
	- aux rayons directs du soleil
	- à des températures extrêmes
- N'utilisez pas d'appareils électriques près du cadre photo. Celui-ci ne fonctionne pas correctement s'il se trouve dans un champ électromagnétique.
- Ne posez pas d'objets lourds sur le cadre photo.

### **L'adaptateur secteur**

- Même si votre cadre photo est désactivé, l'alimentation secteur (alimentation du foyer) est encore en marche lorsqu'elle est branchée sur la prise murale via l'adaptateur secteur.
- Veillez à utiliser l'adaptateur secteur fourni avec le cadre photo. N'utilisez pas d'autre adaptateur secteur car ceci pourrait entraîner un problème de fonctionnement.
- N'utilisez pas l'adaptateur secteur destiné à d'autres appareils.
- N'utilisez pas de transformateur électrique (convertisseur de voyage), cela pourrait entraîner une surchauffe ou un problème de fonctionnement.
- Si le cordon de l'adaptateur secteur est endommagé, ne l'utilisez plus ; cela pourrait être dangereux.

### **Condensation**

Si le cadre photo est directement transporté d'un endroit froid à un endroit chaud ou qu'il est installé dans une pièce extrêmement chaude ou humide, de l'humidité peut se condenser à l'intérieur de l'appareil. Cette condensation risque d'entraîner un dysfonctionnement du cadre photo, voire provoquer une panne si vous continuez à l'utiliser. En cas de condensation d'humidité, débranchez le cordon d'alimentation secteur du cadre photo et attendez au moins une heure avant de le réutiliser.

### **Transport**

Lorsque vous transportez le cadre photo, retirez les cartes mémoire, les périphériques externes, l'adaptateur secteur et les câbles raccordés, et placez le cadre photo et ses périphériques dans son emballage d'origine sans oublier d'utiliser les protections.

Si vous les avez jetés, utilisez un emballage et une protection similaires pour éviter d'endommager le cadre photo pendant le transport.

## <span id="page-56-7"></span><span id="page-56-0"></span>**Nettoyage**

Nettoyez le cadre photo avec un chiffon doux et sec ou un chiffon doux légèrement imbibé d'une solution détergente neutre. N'utilisez aucun solvant, tel que de l'alcool ou de l'essence, qui risquerait de détériorer la finition de l'appareil.

## <span id="page-56-1"></span>**Restrictions sur la duplication**

Les droits d'auteur (copyright) des émissions de télévision, des films, des cassettes vidéo, des portraits d'autres personnes et d'autres supports audiovisuels peuvent être protégés.

L'utilisation non autorisée de tels supports peut enfreindre la loi sur les droits d'auteur.

## <span id="page-56-2"></span>**Jeter le cadre photo**

Même lorsque vous effectuez un [Format. mém. int.], les données contenues sur la mémoire interne peuvent ne pas être intégralement supprimées. Lorsque vous jetez le cadre photo, nous vous recommandons de le détruire physiquement.

## <span id="page-56-5"></span><span id="page-56-3"></span>**À propos des cartes mémoire**

### <span id="page-56-6"></span><span id="page-56-4"></span>**« Memory Stick »**

### **Types de « Memory Stick » utilisables par le cadre photo**

Vous pouvez utiliser les types de « Memory Stick »\*1 suivants avec le cadre photo :

![](_page_56_Picture_256.jpeg)

- \*1 Le cadre photo prend en charge le système de fichiers FAT32. Il peut donc fonctionner avec un « Memory Stick » d'une capacité de 16 Go ou inférieure, fabriqué par Sony Corporation. Toutefois, nous ne sommes pas en mesure de garantir le fonctionnement de tous les supports de type « Memory Stick ».
- \*2 Le cadre photo est équipé d'une fente compatible avec les supports de taille standard et Duo. En l'absence d'adaptateur pour « Memory Stick Duo », vous pouvez utiliser un « Memory Stick » de taille standard et le « Memory Stick Duo » de taille compacte.

**Suite à la page suivante**

- \*3 Lors de l'utilisation d'un « Memory Stick Micro » avec le cadre photo, insérez-le toujours dans un adaptateur « M2 ».
- \*4 « M2 » est l'abréviation de « Memory Stick Micro ». Dans cette section, « M2 » est utilisé pour faire référence au « Memory Stick Micro ».
- \*5 La lecture/l'enregistrement de données nécessitant une protection des droits d'auteur « MagicGate » ne peut être effectué. « MagicGate » est le nom générique d'une technologie de protection des droits d'auteur développée par Sony utilisant une authentification et un encodage.
- \*6 Le cadre photo ne prend pas en charge le transfert de données parallèle 8 bits.

### **Remarques sur l'utilisation**

- N'insérez pas plusieurs « Memory Stick » en même temps ; vous risqueriez de provoquer un dysfonctionnement du cadre photo.
- Si vous utilisez un « Memory Stick Micro » avec le cadre photo, le « Memory Stick Micro » doit être introduit dans un adaptateur « M2 ».
- Si vous insérez un « Memory Stick Micro » dans le cadre photo sans utiliser d'adaptateur « M2 », il se peut que vous ne puissiez pas retirer le « Memory Stick Micro ».
- Si vous insérez un « Memory Stick Micro » dans un adaptateur « M2 » et que vous insérez l'adaptateur « M2 » dans un adaptateur pour « Memory Stick Duo », le cadre photo risque de ne pas fonctionner correctement.
- Lorsque vous formatez un « Memory Stick », utilisez la fonction d'initialisation de votre appareil photo numérique. Si vous l'initialisez à l'aide de votre ordinateur, les images risquent de ne pas s'afficher correctement.
- Lorsque vous effectuez l'initialisation, toutes les images protégées sont supprimées. Pour éviter d'effacer des données importantes par erreur, vérifiez le contenu du « Memory Stick » avant de procéder à l'initialisation.
- <span id="page-57-2"></span>• Vous ne pouvez pas enregistrer, modifier ou effacer des données si le taquet de protection en écriture est en position LOCK.

• Ne collez que l'étiquette fournie dans l'espace réservé correspondant. Lorsque vous collez l'étiquette fournie, veillez à la coller dans l'espace correspondant. Prenez garde à ce qu'elle ne dépasse pas l'emplacement prévu à cet effet.

## <span id="page-57-3"></span><span id="page-57-0"></span>**Carte mémoire SD**

Vous pouvez utiliser les supports suivants dans la fente de carte mémoire SD du cadre photo :

- Carte mémoire SD\*1
- Carte miniSD, carte microSD (un adaptateur est nécessaire)\*2
- Carte mémoire SDHC\*3
- Carte mémoire MMC standard\*4

Nous ne sommes pas en mesure de garantir le bon fonctionnement de tous les types de cartes mémoire SD et MMC standard.

- \*1 Le cadre photo peut fonctionner avec une carte mémoire SD d'une capacité de 2 Go ou inférieure.
- \*2 Certains adaptateurs de carte disponibles dans le commerce sont dotés de terminaux projetés à l'arrière. Ce type d'adaptateur peut ne pas fonctionner correctement avec le cadre photo.
- \*3 Le cadre photo peut fonctionner avec une carte mémoire SDHC d'une capacité de 32 Go ou inférieure.
- \*4 Le cadre photo peut fonctionner avec une carte MMC standard d'une capacité de 2 Go ou inférieure.

#### **Remarques sur l'utilisation**

La lecture/l'enregistrement de données nécessitant une protection des droits d'auteur ne peut pas être effectué.

## <span id="page-57-4"></span><span id="page-57-1"></span>**xD-Picture Card**

Avec la fente xD-Picture Card du cadre photo, vous pouvez utiliser une xD-Picture Card\*5. Toutes les opérations de carte mémoire ne sont pas prises en charge, et nous ne sommes pas en mesure de garantir le bon fonctionnement de tous les types de xD-Picture Card.

\*5 Le cadre photo peut fonctionner avec une xD-Picture Card d'une capacité de 2 Go ou inférieure.

## <span id="page-58-3"></span><span id="page-58-0"></span>**Carte CompactFlash (DPF-D72N uniquement)**

Vous pouvez utiliser les supports suivants dans la fente CompactFlash du cadre photo (DPF-D72N uniquement) :

- Carte mémoire CompactFlash (Type I/ Type II) et carte CompactFlash compatible CF+Card (Type I/Type II)\*6
- Microdrive

Vous pouvez également utiliser la carte Smart Media en utilisant un adaptateur de carte CompactFlash disponible dans le commerce\*7. Toutefois, nous ne sommes pas en mesure de garantir le bon fonctionnement de tous les types de cartes CompactFlash.

- \*6 Utilisez une carte CompactFlash avec une alimentation de 3,3 V ou 3,3/5 V. Vous ne pouvez pas utiliser une carte avec une alimentation de type 3 V ou 5 V uniquement. N'insérez pas d'autres types de carte CompactFlash dans la fente du cadre photo. Vous risqueriez d'endommager le cadre photo. Le cadre photo peut fonctionner avec une CompactFlash d'une capacité de 32 Go ou inférieure.
- \*7 Lors de l'utilisation d'un adaptateur pour carte CompactFlash disponible dans le commerce, reportez-vous au mode d'emploi de l'adaptateur utilisé pour connaître la procédure d'installation de la carte et de l'adaptateur. Lors de l'utilisation de l'adaptateur pour carte CompactFlash, la carte protégée en écriture risque de ne pas fonctionner correctement.

### <span id="page-58-2"></span><span id="page-58-1"></span>**Remarques sur l'utilisation des cartes mémoires**

- Lorsque vous utilisez une carte, veillez à l'insérer dans le bon sens et dans la bonne fente.
- Lors de l'introduction, seule une partie de la carte mémoire est insérée, aussi n'essayez pas de forcer car cela pourrait endommager la carte mémoire ou le cadre photo.
- Veillez à ne pas retirer la carte ou éteindre le cadre photo lors de la lecture ou de l'écriture de données ou lorsque le témoin d'accès clignote. Les données pourraient devenir inutilisables ou être supprimées.
- Nous vous recommandons d'effectuer une copie de sauvegarde des données importantes.
- Il est possible que les données traitées par l'ordinateur ne puissent pas être affichées par le cadre photo.
- Lorsque vous transportez ou stockez la carte, rangez-la dans son étui.
- Ne touchez pas les bornes d'une carte avec les doigts ou un objet métallique.
- Ne soumettez pas une carte à des chocs, ne la pliez pas et ne la faites pas tomber.
- Ne démontez pas et ne modifiez pas une carte.
- N'exposez pas une carte à l'eau.
- N'utilisez pas ou ne rangez pas une carte dans les conditions suivantes :
	- Dans des endroits ne répondant pas aux conditions de fonctionnement requises, notamment à l'intérieur d'un véhicule en plein soleil (en été, par exemple), à l'extérieur en plein soleil ou à proximité d'un radiateur.
	- Dans des endroits humides ou contenant des substances corrosives.
	- Dans des endroits sujets à l'électricité statique ou aux bruits électroniques.

## <span id="page-59-2"></span><span id="page-59-0"></span>**Spécifications**

#### ■ Cadre photo

#### **Ecran LCD**

Panneau LCD : 7,0 pouces, TFT à matrice active Nombre total de points : DPF-D72N: 1 152 000  $(800 \times 3(RVB) \times 480)$  points DPF-A72N/E72N: 336 960  $(480 \times 3(RVB) \times 234)$  points

#### **Format d'affichage**

DPF-A72N/E72N/D72N: 16:10

#### **Zone d'affichage efficace**

DPF-A72N/E72N: 6,4 pouces DPF-D72N: 6,8 pouces

#### **Durée de vie du rétro-éclairage LCD**

20 000 heures (avant réduction de moitié de la luminosité du rétroéclairage)

#### **Connecteurs d'entrée/de sortie**

Connexion USB (Type B, Hi-Speed USB) Fentes Fente de « Memory Stick PRO » (Standard/Duo) Fente de carte mémoire SD/MMC/xD-Picture Card Fente de carte CompactFlash/

Microdrive (DPF-D72N uniquement)

#### <span id="page-59-1"></span>**Formats de fichiers image compatibles**

JPEG : compatible DCF 2.0, Exif 2.21,  $IFIF*1$ 

TIFF : compatible Exif 2.21

BMP : format Windows 1, 4, 8, 16, 24 et 32 bits

#### RAW (prévisualisation seulement\*2) : SRF, SR2, ARW (version 2.0 ou antérieure)

(certains formats de fichiers image ne sont pas compatibles)

#### **Nombre maximum de pixels pouvant être affichés**

 $8000$  (H)  $\times$  6000 (V) pixels<sup>\*3</sup>

#### **Système de fichiers**

FAT12/16/32, taille de secteur 2 048 octets maximum

#### **Nom de fichier image**

Format DCF, 128 caractères, jusqu'au 5ème niveau de dossier

#### **Nombre maximal de fichiers pouvant être traités**

4 999 fichiers pour une carte mémoire ou un périphérique externe

#### **Capacité de la mémoire interne\*4**

DPF-D72N: 1 Go (environ 2 000 images\*5 peuvent être enregistrées.)

#### DPF-A72N/E72N: 128 MB

(environ 250 images\*5 peuvent être enregistrées.)

(Quand vous mesurez la capacité d'un support, 1Go est égal à 1milliard d'octets, dont une partie est utilisée pour la gestion des données.)

#### **Alimentation**

Prise DC IN, CC 5 V

#### **Consommation électrique**

![](_page_59_Picture_326.jpeg)

\* La définition du mode normal est l'état qui permet l'exécution d'un diaporama utilisant des images stockées dans la mémoire interne avec les réglages par défaut, sans insérer de carte mémoire ni brancher de périphérique externe.

### **Température de fonctionnement**

5 °C à 35 °C

#### **Dimensions**

[Sans le pied] DPF-A72N/E72N/D72N:  $212 \times 142 \times 39.3$  mm environ (largeur/hauteur/profondeur)

[Avec le pied sorti] DPF-A72N/E72N/D72N:  $212 \times 142 \times 115.2$  mm environ (largeur/hauteur/profondeur)

#### **Poids**

DPF-D72N: environ 495 g DPF-A72N/E72N: environ 425 g (sans l'adaptateur secteur)

#### **Accessoires fournis**

Voir [« Vérification des éléments fournis »](#page-9-1)  à la [page 10](#page-9-1).

### $\blacksquare$  **Adaptateur secteur fourni**

#### **Alimentation**

 $\sim$  100 V à 240 V, 50/60 Hz  $0,3,4$ 

#### **Tension de sortie nominale**

 $= 5 V 2A$ 

#### **Dimensions**

 $45 \times 72 \times 50$  mm environ (largeur/hauteur/profondeur) (sans les parties saillantes)

#### **Poids**

Environ 110 g Référez-vous à l'étiquette de l'adaptateur secteur pour plus d'informations.

La conception et les spécifications sont susceptibles de modifications sans préavis.

- \*1: Ligne de base JPEG au format 4:4:4, 4:2:2 ou 4:2:0
- \*2: Les fichiers RAW sont prévisualisés sous forme de miniatures.
- \*3: 17 bits minimum sont nécessaires à la fois horizontalement et verticalement. Il est possible que les images au format 20/1 ou plus ne s'affiche pas correctement. Même si le format est inférieur à 20/1, il est possible que des problèmes d'affichage surviennent dans les miniatures, le diaporama ou à d'autres occasions.
- \*4: La capacité est de 1 Mo, ce qui équivaut à 1 000 000 octets. La capacité réelle est réduite du fait de la présence de fichiers de gestion et d'applications. Environ 942 Mo sur DPF-D72N, environ 106 Mo sur DPF-A72N/E72N peuvent être utilisés pour le fonctionnement réel.

\*5: Le nombre d'image à enregistrer est un nombre approximatif lorsque des images sont sauvegardées à la taille Image d'album. La valeur peut varier selon les conditions dans lesquelles les images sont prises. Lorsqu'elles sont enregistrées à la taille Image d'album, les images de plus de 3 140 000 pixels sont automatiquement redimensionnées à la taille d'une image équivalent à 780 000 à 3 140 000 pixels. La taille de redimensionnement ne peut pas être sélectionnée.

#### **Page d'accueil du service clientèle**

Vous pouvez consulter les dernières informations du service clientèle à l'adresse suivante : http://www.sony.net/

## <span id="page-61-0"></span>**Index**

## **A**

[Accessoires 10](#page-9-1) [Act./dés. alim. auto 42,](#page-41-1) [45](#page-44-1) [Affichage de l'index 27](#page-26-1) [Affichage du diaporama 24](#page-23-1) [Ajout dans la mémoire](#page-31-2)  interne 32

### **B**

[Branchement de la source](#page-17-1)  d'alimentation secteur 18

### **C**

[Calendrier 21](#page-20-2) [Cartes mémoire 57](#page-56-5) [« Memory Stick » 57](#page-56-6) [Carte CompactFlash 59](#page-58-3) [Carte mémoire SD 58](#page-57-3) [Remarques sur](#page-58-2)  l'utilisation 59 [xD-Picture Card 58](#page-57-4) Configuration système [Macintosh 47](#page-46-6) [Windows 47](#page-46-7)

### **D**

[DC IN 5 V 18](#page-17-2) [Dépannage 51](#page-50-0)

#### **E**

[Exportation d'une image 34](#page-33-1)

#### **F**

[Fichier associé 28](#page-27-2) [Fonctions 9](#page-8-1) [Format. mém. int. 46](#page-45-1)

#### **I**

[Infos du système 46](#page-45-2) [Initialisation 46](#page-45-3)

[Installation du pied 15](#page-14-1)

#### **M**

[Messages d'erreur 49](#page-48-0) [Mode d'affichage d'une](#page-25-1)  seule image 26 [Modification des réglages 43](#page-42-2)

#### **N**

[Nettoyage 57](#page-56-7)

#### **P**

[Param. date/heure 21,](#page-20-3) [45](#page-44-2) [Param. de langue 46](#page-45-4) [Param. du diaporama 31](#page-30-0) [Afficher mode 31](#page-30-1) [Aléatoire 31](#page-30-2) [Effet 31](#page-30-3) [Effet couleur 31](#page-30-4) [Intervalle 31](#page-30-5) [Périphérique de lecture 40](#page-39-4) [Placement dans le sens](#page-14-2)  Portrait ou Paysage 15 [Précautions 56](#page-55-5) [Priorité d'affichage 22](#page-21-2)

#### **R**

Raccordement [Ordinateur 47](#page-46-8) [Recherche d'une image 39](#page-38-1) [Réglages généraux 45,](#page-44-3) [46](#page-45-5) [Réinitialiser 46](#page-45-6) [Remplacement de la pile de](#page-13-3)  la télécommande 14 [Rotation d'une image 41](#page-40-1)

#### **S**

[Spécifications 60](#page-59-2) [Suppression d'une image 36](#page-35-1)

### **T**

[Taille fich. image 46](#page-45-7) [Taquet de protection en](#page-57-2)  [écriture 58](#page-57-2) [Télécommande 14](#page-13-5)

### **Z**

[Zoom avant/arrière sur une](#page-39-5)  image 40

Imprimé avec de l'encre à base d'huile végétale sans COV (composés organiques volatils).